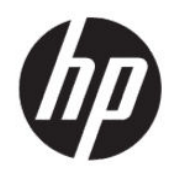

Ghid pentru utilizator

#### SUMAR

Acest ghid prezintă specificațiile tehnice și informații despre caracteristicile monitorului, configurarea monitorului și utilizarea software-ului.

## Informații juridice

© Copyright 2021 HP Development Company, L.P.

HDMI, sigla HDMI și High-Definition Multimedia Interface sunt mărci comerciale sau mărci comerciale înregistrate ale HDMI Licensing LLC. Windows este o marcă comercială înregistrată sau o marcă comercială a Microsoft Corporation în Statele Unite și/sau în alte țări.

Informațiile cuprinse în acest document pot fi modificate fără înștiințare prealabilă. Singurele garanții pentru produsele și serviciile HP sunt specificate în declarațiile exprese de garanție ce însoțesc respectivele produse și servicii. Nimic din conținutul de față nu trebuie interpretat ca reprezentând o garanție suplimentară. Compania HP nu va fi răspunzătoare pentru erorile tehnice sau editoriale ori pentru omisiunile din documentația de față.

#### Notificare despre produs

Acest ghid descrie caracteristici comune majorității modelelor. Este posibil ca unele caracteristici să nu fie disponibile pe produsul dvs. Pentru a accesa cel mai recent ghid pentru utilizator, accesați <http://www.hp.com/support> și urmați instrucțiunile pentru a găsi produsul. Apoi, selectați Manuals (Manuale).

Prima ediție: aprilie 2021

Cod document: M73392-271

## Despre acest ghid

Acest ghid oferă specificaţiile tehnice şi informaţii despre caracteristicile monitorului, configurarea monitorului şi utilizarea software-ului. În funcţie de model, este posibil ca monitorul să nu dispună de toate caracteristicile incluse în acest ghid.

- AVERTISMENT! Indică o situație periculoasă care, dacă nu este evitată, poate cauza rănire gravă sau deces.
- ATENŢIE: Indică o situaţie periculoasă care, dacă nu este evitată, poate cauza rănire minoră sau moderată.
- IMPORTANT: Indică informaţii considerate importante, dar care nu au legătură cu situaţii periculoase (de exemplu, mesaje referitoare la daune materiale). Avertizează utilizatorul asupra faptului că nerespectarea în totalitate a unei proceduri poate avea ca rezultat pierderea de date sau deteriorarea componentelor hardware sau software. De asemenea, conține informații esențiale pentru a înțelege o noțiune sau pentru a realiza o activitate.
- NOTĂ: Conţine informaţii suplimentare care scot în evidenţă sau completează puncte importante din textul principal.
- $\frac{1}{2}$ : SFAT: Oferă indicii utile pentru realizarea unei activități.

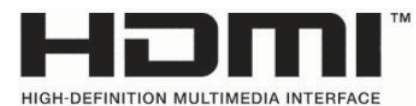

Acest produs încorporează tehnologie HDMI (High Definition Multimedia Interface - Interfaţă multimedia de înaltă definiţie).

# **Cuprins**

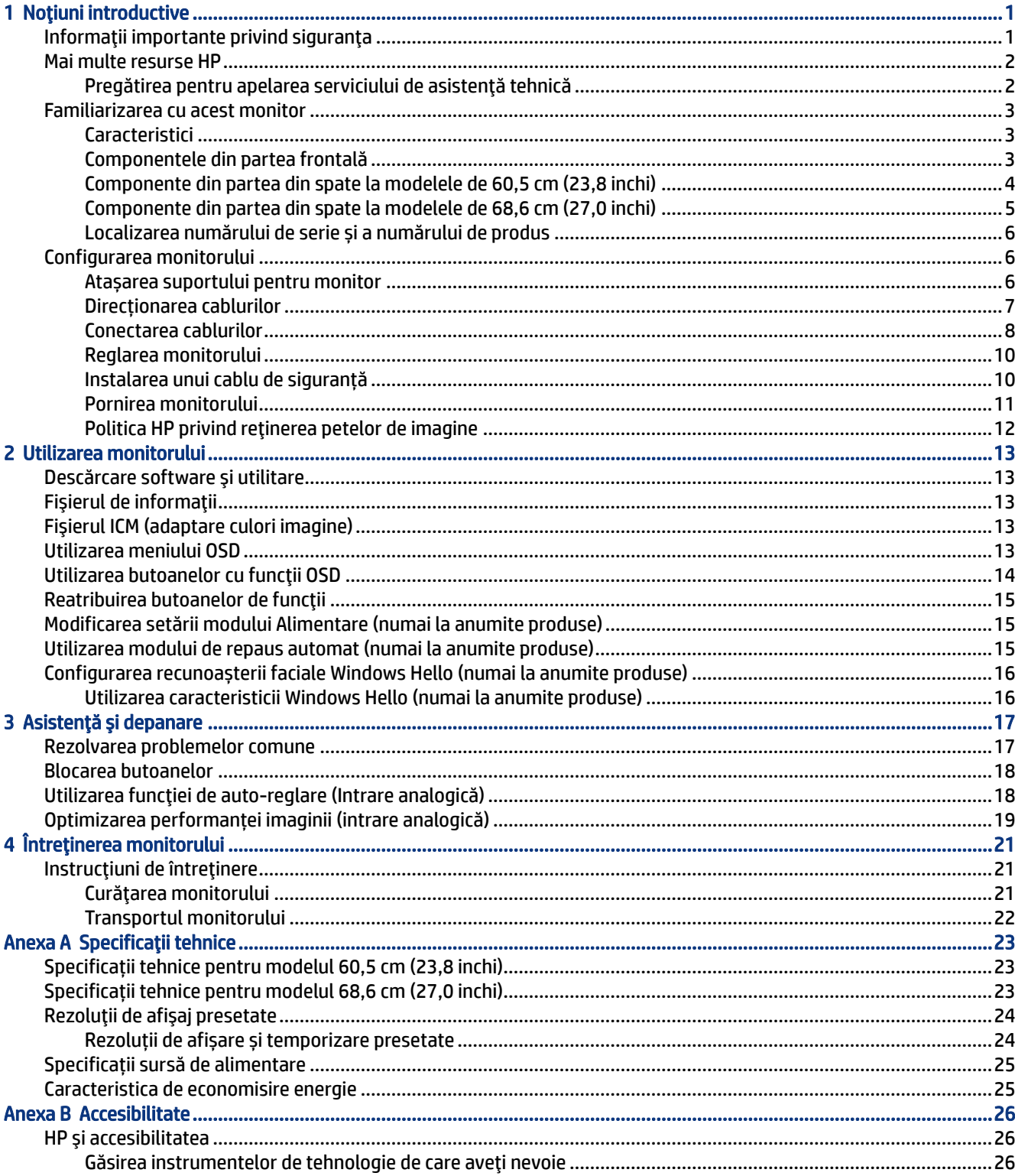

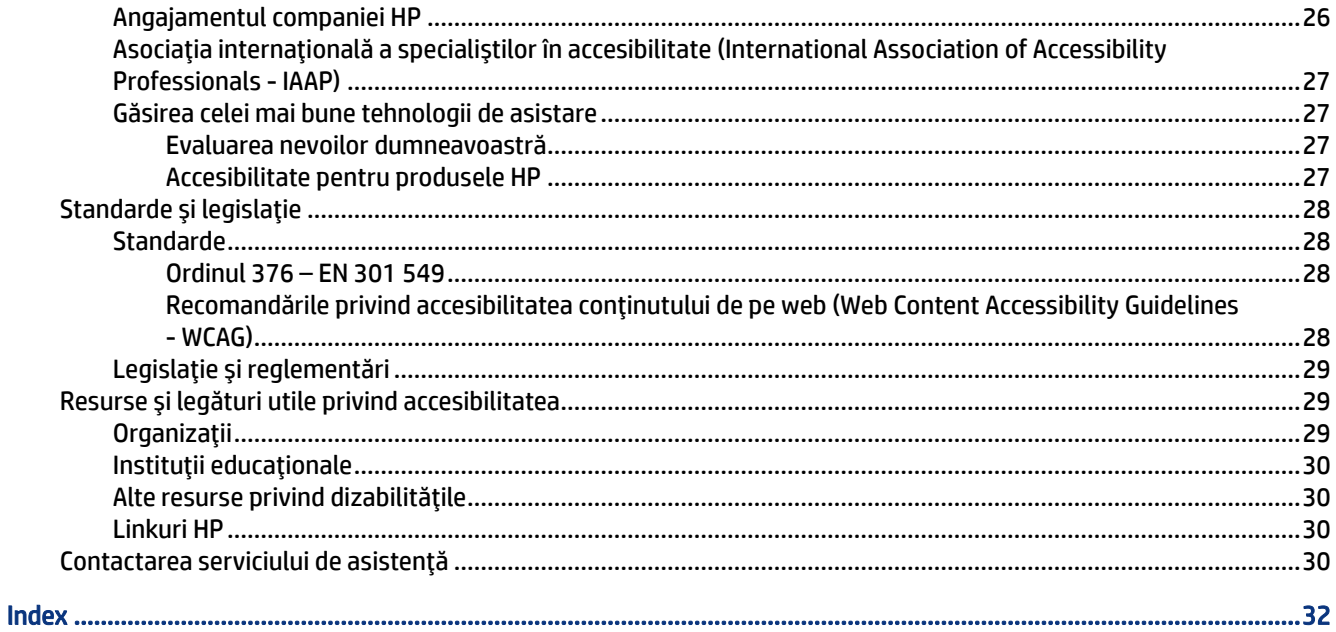

# <span id="page-6-0"></span>1 Noţiuni introductive

Citiţi acest capitol pentru informații despre siguranță și despre locul în care puteți găsi resurse HP suplimentare.

# Informaţii importante privind siguranţa

Este posibil ca monitorul să fie livrat împreună cu un adaptor de c.a. şi un cablu de alimentare. Dacă folosiți un alt cablu, folosiți numai o conexiune şi o sursă de alimentare adecvate pentru acest monitor. Pentru informaţii cu privire la setul cablului de alimentare adecvat pentru acest monitor, consultaţi *Notificări despre produs* din kitul de documentație.

- $\triangle$  AVERTISMENT! Pentru a reduce riscul de șoc electric sau de deteriorare a echipamentului:
	- Conectați cablul de alimentare la o priză de c.a. ușor accesibilă în orice moment.
	- În cazul în care cablul de alimentare are un ştecher cu trei pini, introduceţi cablul într-o priză (împământată) cu trei pini.
	- Deconectați alimentarea de la computer scoțând cablul de alimentare din priza de c.a. Când deconectați cablul de alimentare de la priza de c.a., apucați cablul de ştecher.

Pentru siguranţa dvs., nu aşezaţi nimic pe firele sau cablurile de alimentare. Acordaţi atenţie la direcţionarea tuturor firelor şi cablurilor conectate la monitor, astfel încât să nu existe riscul de a călca pe ele, să nu poată fi trase, prinse sau să nu cauzeze împiedicarea.

Pentru a reduce riscul de rănire gravă, citiţi *Ghidul pentru siguranţă şi confort*, furnizat cu ghidurile pentru utilizatori. Acesta descrie configurarea corectă a staţiei de lucru şi conţine informaţii privind poziţia adecvată, menţinerea sănătăţii şi deprinderile de lucru corecte pentru utilizatorii de computere. De asemenea, *Ghidul pentru siguranţă şi confort* furnizează informaţii importante despre siguranţa lucrului cu dispozitive electrice şi mecanice. *Ghidul pentru siguranţă şi confort* este disponibil şi pe site-ul web [http://www.hp.com/ergo.](http://www.hp.com/ergo)

IMPORTANT: Pentru protecţia monitorului şi a computerului, conectaţi toate cablurile de alimentare ale computerului şi dispozitivele sale periferice (precum monitorul, imprimanta, scanerul) la un dispozitiv de protecţie la supratensiune, cum ar fi o priză multiplă sau o sursă de alimentare neîntreruptibilă (UPS). Nu toate prizele multiple asigură protecţie la supratensiune; trebuie să fie specificat în mod expres pe prizele multiple faptul că oferă această protecţie. Utilizaţi o priză multiplă al cărei producător oferă despăgubiri în caz de deteriorare, astfel încât să puteţi înlocui echipamentul în cazul în care protecţia la supratensiune nu funcționează.

Utilizaţi mobilier de dimensiuni adecvate, conceput pentru a oferi suportul corespunzător monitorului.

- $\triangle$  AVERTISMENT! Monitoarele care sunt poziționate neadecvat pe comode, biblioteci, rafturi, birouri, difuzoare, lăzi sau cărucioare pot cădea şi pot cauza răniri.
- AVERTISMENT! Pericol de stabilitate: Dispozitivul poate cădea, cauzând rănire gravă sau deces. Pentru a preveni rănirea, fixați bine monitorul de podea sau pe perete, respectând instrucțiunile de instalare.
- $\triangle$  AVERTISMENT! Acest echipament nu este adecvat pentru utilizare în locuri unde este posibilă prezența copiilor.

<span id="page-7-0"></span>NOTĂ: Acest produs este adecvat pentru divertisment. Aşezaţi monitorul pe cât posibil într-un mediu cu iluminare controlată pentru a evita posibile interferenţe cauzate de lumina înconjurătoare sau suprafeţele lucioase care pot produce reflexii deranjante pe ecran.

## Mai multe resurse HP

Pentru a localiza resursele care furnizează detalii despre produs, informaţii despre modul de utilizare şi altele, utilizaţi acest tabel.

#### Tabelul 1-1 Informaţii suplimentare

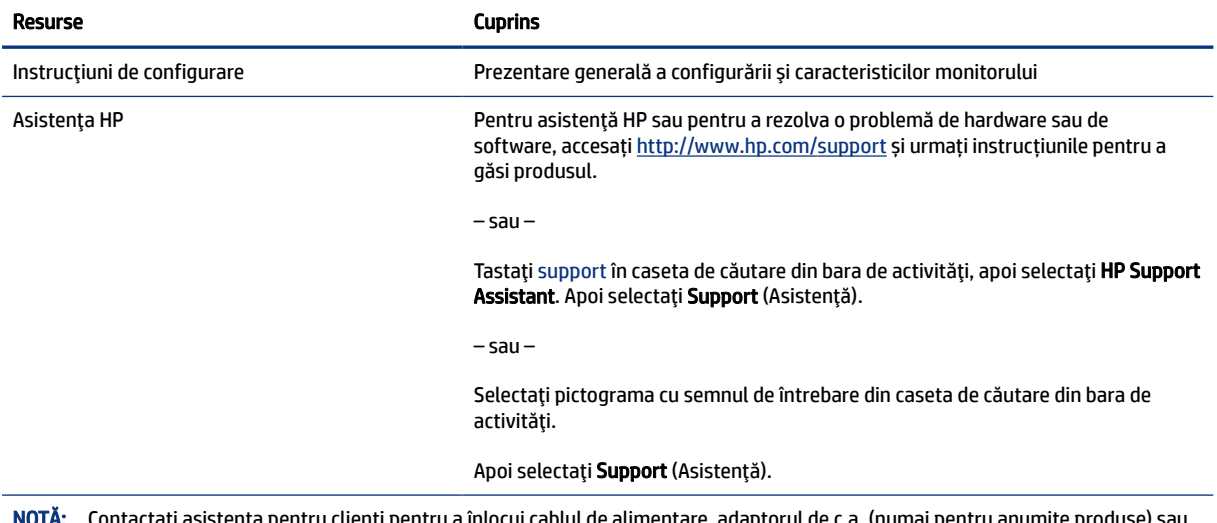

NOTĂ: Contactați asistența pentru clienți pentru a înlocui cablul de alimentare, adaptorul de c.a. (numai pentru anumite produse) sau orice alte cabluri livrate împreună cu monitorul.

## Pregătirea pentru apelarea serviciului de asistenţă tehnică

Utilizați aceste informații dacă trebuie să depanați o problemă.

Dacă nu reușiți să rezolvați o problemă utilizând Asistență și depanare, la pagina 17, puteți obține ajutor suplimentar apelând asistența tehnică. Trebuie să aveţi disponibile următoarele informaţii în momentul apelului:

- Numărul modelului de monitor
- Numărul de serie al monitorului
- Data achiziţionării de pe factură
- Condiţiile în care a survenit problema
- Mesajele de eroare primite
- Configuraţia hardware
- Numele şi versiunea hardware-ului şi software-ului utilizat

# <span id="page-8-0"></span>Familiarizarea cu acest monitor

Monitorul are caracteristici de calitate înaltă. Acest capitol oferă detalii despre componente, despre locul în care sunt amplasate şi despre cum funcţionează acestea.

## **Caracteristici**

În funcție de model, monitorul dvs. poate include următoarele caracteristici:

#### Caracteristici de afișare

- Diagonală zonă vizibilă ecran 60,5 cm (23,8 inchi) cu o rezoluție de 1920 × 1080 FHD, plus opțiunea ecran complet pentru rezoluții scăzute; include scalarea particularizată pentru dimensiunea maximă a imaginii, păstrând raportul inițial al aspectului
- Diagonală zonă vizibilă ecran 68,6 cm (27,0 inchi) cu o rezoluție de 1920 × 1080 FHD, plus opțiunea ecran complet pentru rezoluții scăzute; include scalarea particularizată pentru dimensiunea maximă a imaginii, păstrând raportul inițial al aspectului
- Afișaj cu cristale lichide (LCD) cu matrice activă și tehnologie de afișare IPS (In-Plane Switching)
- Gamă largă de culori pentru a asigura acoperirea spațiilor de culori sRGB
- Panou anti-strălucire cu lumină de fundal cu LED-uri
- Unghi larg de vizualizare pentru a permite vizualizarea atât stând jos, cât și din picioare, sau mișcându-se dintr-o parte în alta
- Capacitatea de reglare a înclinării
- Patru butoane OSD, dintre care trei pot fi reconfigurate pentru a permite selecția rapidă a majorității operațiunilor utilizate în mod obișnuit
- Reglări On-Screen Display (OSD) în mai multe limbi pentru facilitarea configurării și optimizării ecranului
- Presetări domeniu cromatic pentru sRGB și BT.709
- Caracteristică de economisire de energie pentru respectarea cerințelor cu privire la consumul redus de energie
- Monitorul este prevăzut cu o fantă pentru cablu de siguranță în partea din spate pentru un cablu de siguranță opțional
- Optiunea de organizare a cablurilor pentru amplasarea de cabluri și fire

#### Conectori

- Intrare video High Definition Multimedia Interface™ (Interfață multimedia de înaltă definiție HDMI)
- Intrare video Video Graphics Array (matrice grafică video VGA)
- Funcție Plug and Play, dacă este compatibilă cu sistemul de operare

#### Componentele din partea frontală

Pentru a identifica componentele din partea frontală a monitorului, utilizați această ilustrație și tabel.

<span id="page-9-0"></span>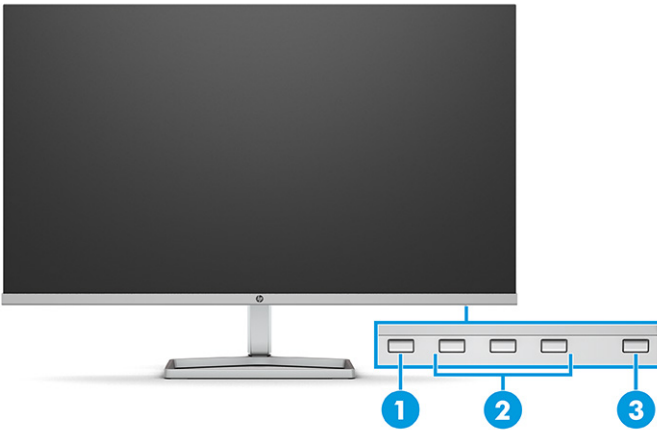

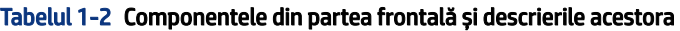

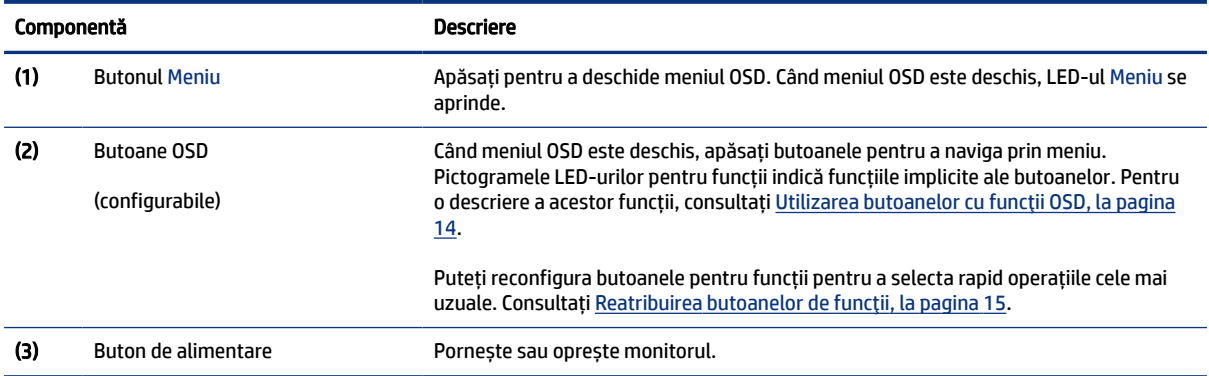

## Componente din partea din spate la modelele de 60,5 cm (23,8 inchi)

Pentru a identifica componentele din partea din spate a monitorului, utilizați această ilustrație și tabel.

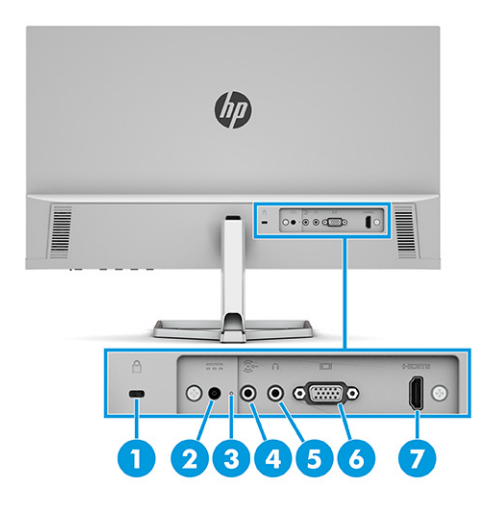

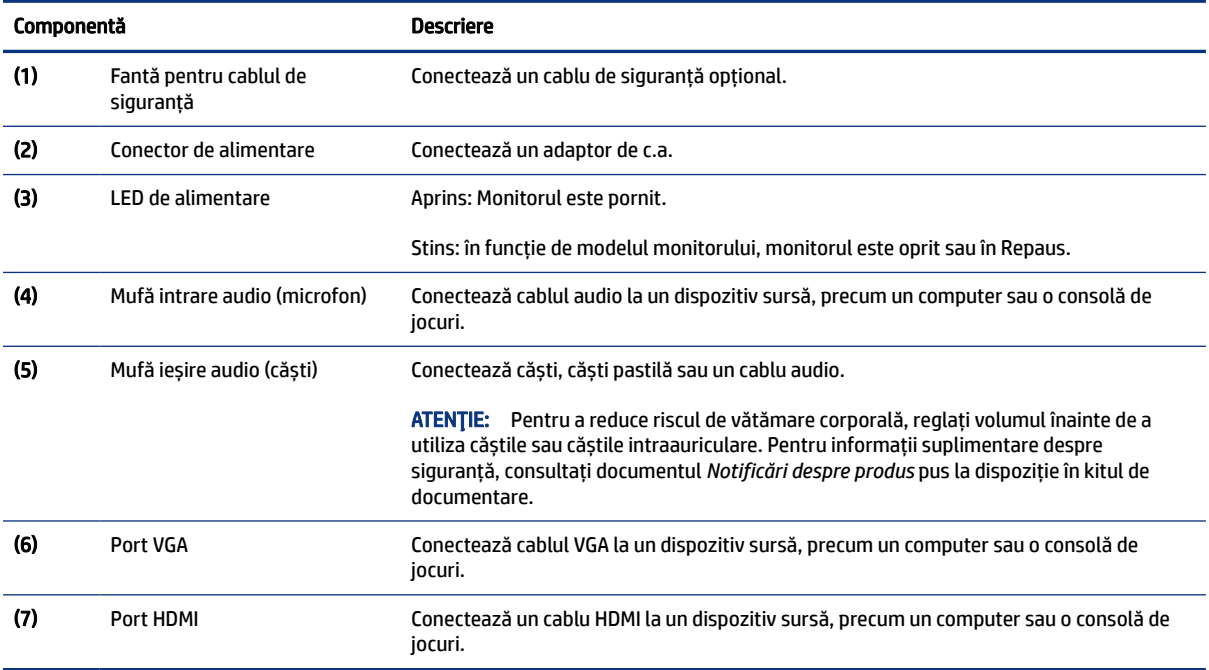

#### <span id="page-10-0"></span>Tabelul 1-3 Componentele din partea din spate și descrierile acestora

### Componente din partea din spate la modelele de 68,6 cm (27,0 inchi)

Pentru a identifica componentele din partea din spate a monitorului, utilizați această ilustrație și tabel.

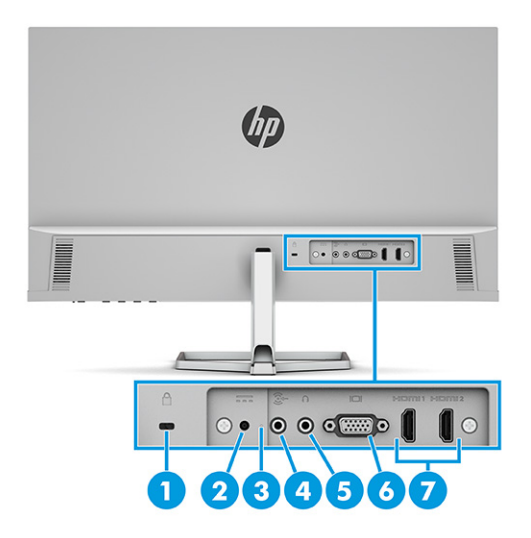

#### Tabelul 1-4 Componentele din partea din spate și descrierile acestora

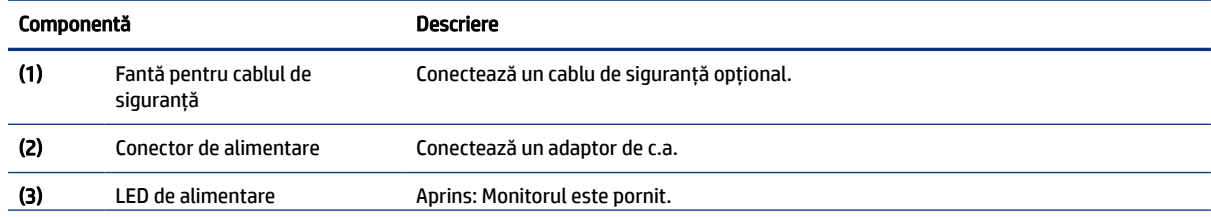

| וטטכנער ריד כטוווטטונכונכנכ מוורסמרנכט מוורסטמנכ טו מכטכרוכרונכ מככטנטרט וכטוונוומטרכן |                               |                                                                                                |  |  |
|----------------------------------------------------------------------------------------|-------------------------------|------------------------------------------------------------------------------------------------|--|--|
| Componentă                                                                             |                               | <b>Descriere</b>                                                                               |  |  |
|                                                                                        |                               | Stins: în funcție de modelul monitorului, monitorul este oprit sau în Repaus.                  |  |  |
| (4)                                                                                    | Mufă intrare audio (microfon) | Conectează cablul audio la un dispozitiv sursă, precum un computer sau o consolă de<br>jocuri. |  |  |
| (5)                                                                                    | Mufă iesire audio (căsti)     | Conectează căsti, căsti pastilă sau un cablu audio.                                            |  |  |
| (6)                                                                                    | Port VGA                      | Conectează cablul VGA la un dispozitiv sursă, precum un computer sau o consolă de<br>jocuri.   |  |  |
| (7)                                                                                    | Porturi HDMI (2)              | Conectează cablul HDMI la un dispozitiv sursă, precum un computer sau o consolă de<br>jocuri.  |  |  |

<span id="page-11-0"></span>Tabelul 1-4 Componentele din partea din spate și descrierile acestora (Continuare)

### Localizarea numărului de serie și a numărului de produs

În funcție de produs, numărul de serie și numărul de produs sunt amplasate pe o etichetă din spatele monitorului sau pe o etichetă de sub marginea frontală a capului monitorului. Este posibil să aveți nevoie de aceste numere când contactați HP pentru asistență.

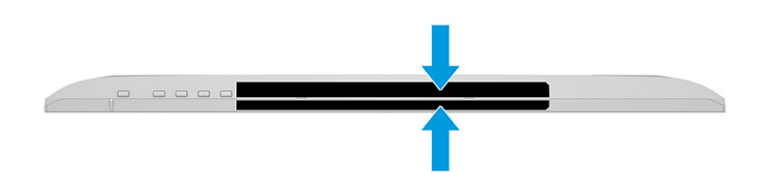

# Configurarea monitorului

Această secțiune descrie atașarea suportului monitorului sau a suportului de perete și opțiunile de conectare a monitorului la un PC, la un computer portabil, la o consolă de jocuri sau la un dispozitiv similar.

- AVERTISMENT! Pentru a reduce pericolul de rănire gravă, citiţi *Ghidul pentru siguranţă şi confort*. Acesta descrie configurarea corectă a staţiei de lucru şi conţine informaţii privind poziţia adecvată, menţinerea sănătăţii şi deprinderile de lucru corecte pentru utilizatorii de computere. De asemenea, *Ghidul pentru siguranţă şi confort* furnizează informaţii importante despre siguranţa lucrului cu dispozitive electrice şi mecanice. *Ghidul pentru siguranţă şi confort* este disponibil pe site-ul web [http://www.hp.com/ergo.](http://www.hp.com/ergo)
- IMPORTANT: Pentru a preveni deteriorarea monitorului, nu atingeţi suprafaţa panoului LCD. Exercitarea de presiune asupra panoului poate provoca neuniformitatea culorii sau modificarea orientării cristalelor lichide. Odată produs acest lucru, ecranul nu va mai reveni la starea normală.
- IMPORTANT: Pentru a preveni zgârierea, deformarea sau spargerea ecranului şi pentru a împiedica deteriorarea butoanelor de comandă, poziţionaţi monitorul cu faţa în jos pe o suprafaţă plană acoperită cu o folie de protecţie sau o cârpă neabrazivă.

#### Atașarea suportului pentru monitor

Montarea corectă a suportului monitorului este foarte importantă pentru utilizarea în siguranță. Această secțiune descrie modul de atașare în siguranță a unui suport.

 $\Im S$ : SFAT: Țineți cont de poziționarea monitorului, întrucât lumina înconjurătoare și suprafețele lucioase pot genera reflexii interferente.

#### <span id="page-12-0"></span> $\mathbb{P}$  NOTÅ: Procedurile pentru montarea unui suport de monitor pot fi diferite la alte modele.

- 1. Poziționați monitorul cu fața în jos pe o suprafață plană acoperită de o folie de protecție din spumă sau o cârpă curată și uscată.
- 2. Introduceți suportul în conectorul de pe partea din spate a monitorului.

Siguranța de pe partea inferioară a plăcii de montare sare când suportul este blocat pe poziție.

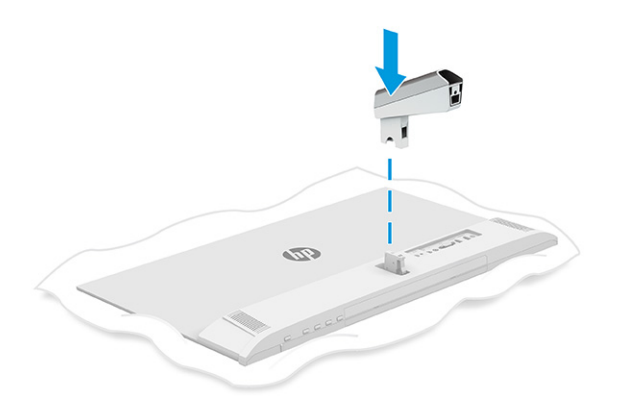

3. Atașați baza la suport (1) și strângeți șurubul (2).

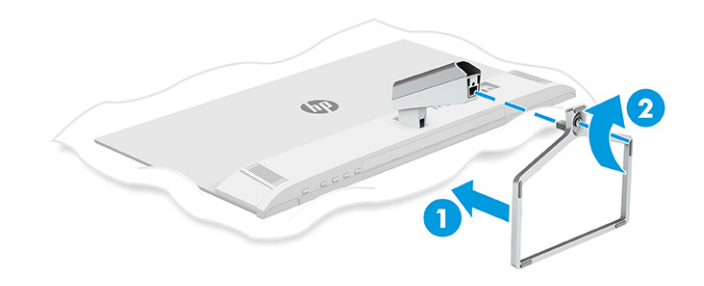

### Direcționarea cablurilor

Suportul monitorului include o caracteristică de management al cablurilor, pe care o puteți utiliza pentru a organiza cablurile monitorului.

- 1. Scoateți capacul de pe suport (1).
- 2. Direcționați toate cablurile pe care doriți să le organizați prin suport și conectați-le la conectorii corespunzători de pe partea din spate a monitorului (2).

<span id="page-13-0"></span>3. Puneți la loc capacul suportului (3).

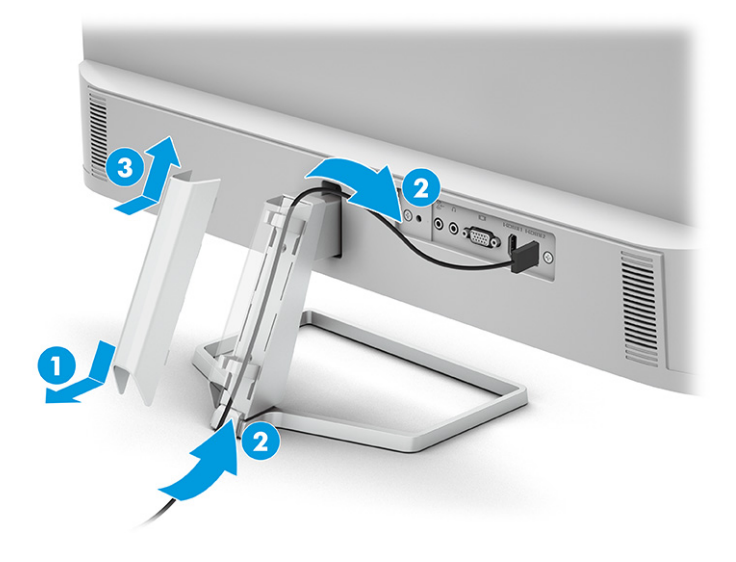

## Conectarea cablurilor

Pe lângă detalii despre modul de conectare a unui cablu, această secțiune conține informații despre modul în care funcționează monitorul când conectați anumite cabluri.

- NOTĂ: În funcție de model, monitorul poate suporta intrări VGA sau HDMI. Modul video este determinat de cablul video utilizat. Monitorul detectează automat intrările cu semnal video valid. Puteți să selectați intrările din meniul OSD. Monitorul este livrat cu anumite cabluri. Nu toate cablurile prezentate în această secțiune sunt livrate împreună cu monitorul.
	- 1. Așezați monitorul într-un loc convenabil, bine aerisit, lângă computer.
	- 2. Conectați un cablu video.
		- Conectați un capăt al unui cablu VGA la portul VGA de pe partea din spate a monitorului și introduceți celălalt capăt în portul VGA de la dispozitivul sursă.

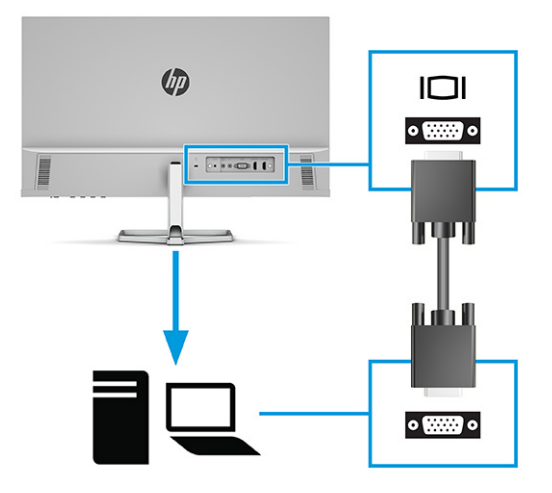

Conectați un capăt al unui cablu HDMI la portul HDMI de pe partea din spate a monitorului și introduceți celălalt capăt în portul HDMI al dispozitivului sursă.

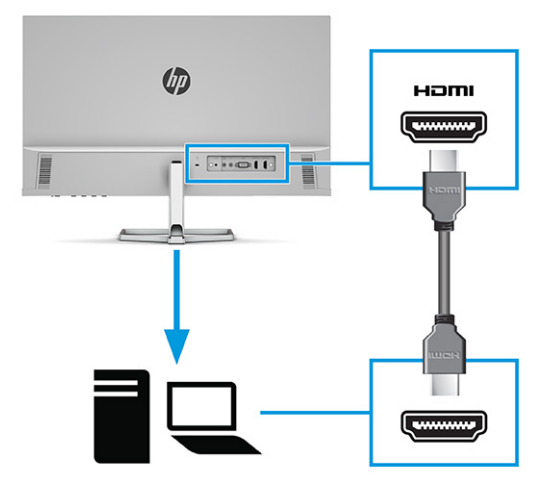

3. Conectați un capăt al unui cablu audio la mufa de intrare audio de pe partea din spate a monitorului și introduceți celălalt capăt în mufa de ieșire audio de la dispozitivul sursă.

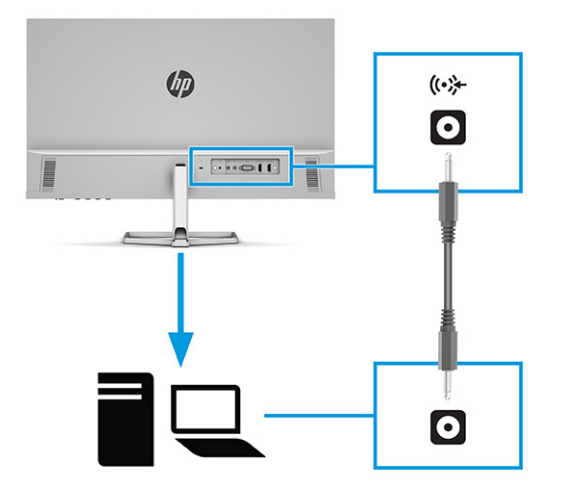

- 4. Conectați un capăt al cablului de alimentare la adaptorul de c.a. (1) și celălalt capăt la o priză de c.a. cu împământare (2). Apoi, conectați adaptorul de c.a. la conectorul de alimentare de pe monitor (3).
- $\triangle$  AVERTISMENT! Pentru a reduce riscul de șoc electric sau de deteriorare a echipamentului:

Nu dezactivați fișa de împământare cablu de alimentare. Fișa de împământare reprezintă o caracteristică importantă de securitate.

Introduceți cablul de alimentare într-o priză de c.a. (împământată) care este ușor accesibilă în permanență.

Deconectați echipamentul de la sursa de alimentare prin scoaterea cablului de alimentare din priza de c.a.

Pentru siguranța dvs., nu așezați nimic pe firele sau cablurile de alimentare. Aranjați-le astfel încât nimeni să nu calce accidental și să nu se împiedice de acestea. Nu trageți de fir sau de cablu. Când deconectați cablul de alimentare de la priza de c.a., apucați cablul de ștecher.

<span id="page-15-0"></span>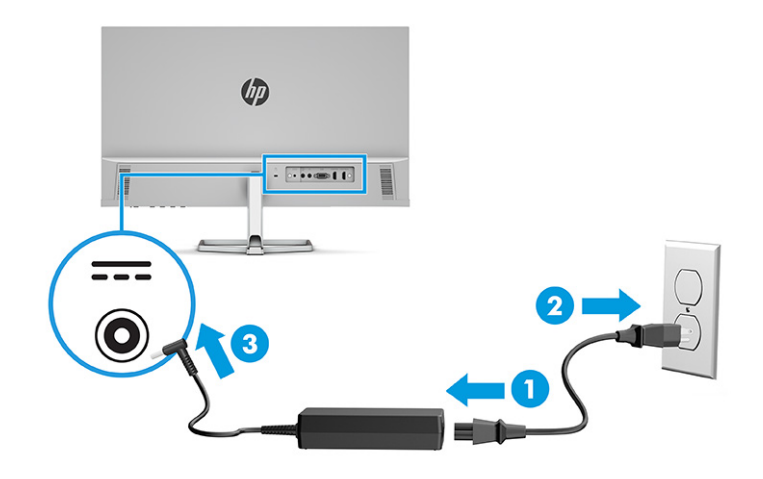

#### Reglarea monitorului

Pentru a susține un spațiu de lucru ergonomic, monitorul oferă opțiunile de reglare prezentate în această secțiune.

- AVERTISMENT! Pentru a reduce pericolul de rănire gravă, citiți *Ghidul pentru siguranță și confort*. Acesta descrie configurarea corectă a stației de lucru și conține informații privind poziția adecvată, menținerea sănătății și deprinderile de lucru corecte pentru utilizatorii de computere. De asemenea, *Ghidul pentru siguranță și confort* furnizează informații importante despre siguranța lucrului cu dispozitive electrice și mecanice. *Ghidul pentru siguranță și confort* este disponibil pe site-ul web [http://www.hp.com/ergo.](http://www.hp.com/ergo)
	- **▲** Înclinați corpul monitorului în față sau în spate pentru a-l așeza la un nivel confortabil pentru ochi.

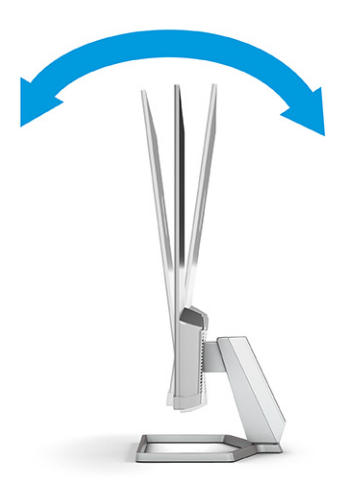

## Instalarea unui cablu de siguranță

Ca măsură de siguranță, puteți să legați monitorul de un obiect fix cu un cablu de siguranță opțional, disponibil de la HP. Utilizați cheia livrată împreună cu cablul de siguranță opțional pentru a atașa și a scoate dispozitivul de blocare.

<span id="page-16-0"></span>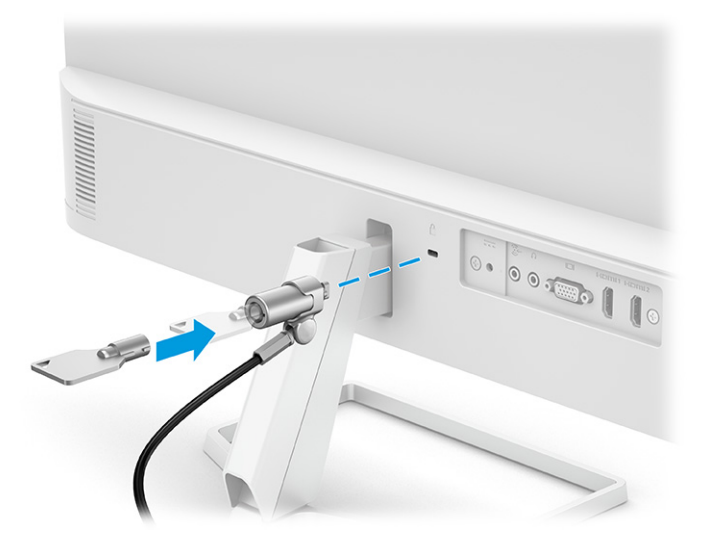

## Pornirea monitorului

Acest capitol oferă informații importante despre prevenirea deteriorării monitorului, despre indicatorii de pornire și informații de depanare.

- IMPORTANT: Dacă se afișează pe ecran aceeași imagine statică timp de 12 sau mai multe ore, monitorul se poate deteriora prin retenția imaginii. Pentru a evita retenția imaginii, se recomandă activarea întotdeauna a unui economizor de ecran sau oprirea monitorului când nu este utilizat pentru o perioadă îndelungată. Retenția imaginii este o condiție care poate surveni la toate ecranele LCD. Deteriorarea monitorului prin retenția imaginii nu este acoperită de garanția HP.
- $\mathbb{P}$  NOTÅ: În cazul în care apăsarea butonului de alimentare nu are niciun efect, este posibil să fie activată caracteristica de blocare a butonului de alimentare. Pentru a dezactiva această caracteristică, țineți apăsat butonul de alimentare al monitorului timp de 10 secunde.
- NOTĂ: La anumite monitoare HP, puteți să dezactivați ledul de alimentare din meniul OSD. Apăsați butonul Meniu pentru a deschide meniul OSD, apoi selectați Alimentare, selectați LED de alimentare și apoi selectați Dezactivat.

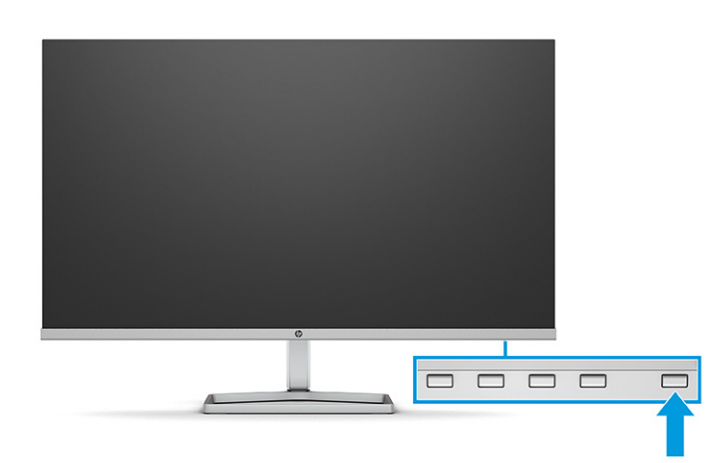

**▲** Apăsați butonul de alimentare al monitorului pentru a-l porni.

<span id="page-17-0"></span>Când monitorul este pornit pentru prima dată, se afișează un mesaj de stare a monitorului timp de 5 secunde. Mesajul indică intrarea corespunzătoare semnalului activ curent, configurarea sursei comutatorului automat (activat sau dezactivat; setarea implicită este activată), rezoluția curentă presetată și rezoluția de afișaj presetată recomandată.

Monitorul scanează automat intrările de semnal pentru a detecta o intrare activă și utilizează intrarea respectivă pentru ecran.

## Politica HP privind reţinerea petelor de imagine

Unele monitoare sunt prevăzute cu tehnologie de afişare IPS (In-Plane Switching), care oferă unghiuri ultra largi de vizualizare şi o calitate a imaginii avansată. Deși adecvată pentru multe aplicații, această tehnologie de pe panou nu este adecvată pentru o perioadă îndelungată în cazul imaginilor statice, staționare sau fixe, cu excepția cazului în care utilizați economizoarele de ecran.

Aceste tipuri de aplicaţii pot include supraveghere, jocuri video, logo-uri de marketing şi şabloane. Imaginile statice pot cauza reţinerea imaginii care apare sub formă de pete sau filigrane pe ecran.

Deteriorarea datorată reținerii imaginii pe monitoare care sunt în uz 24 de ore pe zi nu este acoperită de garanția HP. Pentru a evita deteriorarea cauzată de retenția imaginii, fie opriți monitorul când nu este utilizat, fie utilizaţi setarea Managementul energiei, dacă este acceptată pe computer, pentru a opri monitorul când computerul este inactiv.

# <span id="page-18-0"></span>2 Utilizarea monitorului

Acest capitol descrie modul de utilizare a monitorului și caracteristicile acestuia, inclusiv software-ul și utilitarele, meniul OSD, butoanele cu funcții, modurile de alimentare și Windows Hello.

# Descărcare software şi utilitare

Puteți să descărcați și să instalați aceste fișiere de la HP Support.

- Fişier INF (Informaţii)
- Fişiere ICM (adaptare culori imagine)

Pentru a descărca fişierele:

- 1. Accesați <http://www.hp.com/support>.
- 2. Selectați Software and Drivers (Software și drivere).
- 3. Selectați tipul produsului.
- 4. Introduceți modelul de monitor HP în câmpul de căutare și urmați instrucțiunile de pe ecran.

# Fişierul de informaţii

Fişierul INF defineşte resursele monitorului utilizate de către sistemele de operare Windows® pentru a asigura compatibilitatea monitorului cu placa grafică a computerului.

Acest monitor este compatibil Plug and Play, iar monitorul va funcționa corect fără a fi necesară instalarea fişierului INF. Pentru compatibilitatea Plug and Play a monitorului, placa grafică a computerului trebuie să respecte standardul VESA DDC2, iar monitorul trebuie să fie conectat direct la placa grafică. Plug and Play nu functionează prin conectori separați de tip BNC sau prin buffere sau cutii de distribuție sau prin ambele.

# Fişierul ICM (adaptare culori imagine)

Fişierele ICM sunt fişiere de date care sunt utilizate împreună cu programele pentru grafică pentru a asigura o potrivire permanentă între culorile ecranului monitorului şi ale imprimantei sau între culorile scanerului şi cele ale ecranului monitorului. Aceste fişiere sunt activate din cadrul programelor pentru grafică care acceptă această caracteristică.

<sup>2</sup> NOTĂ: Profilul de culori ICM este scris în conformitate cu specificațiile ICC (International Color Consortium).

# Utilizarea meniului OSD

Puteți să reglați monitorul HP după preferințe. Utilizați meniul OSD pentru a particulariza caracteristicile de vizualizare ale monitorului.

Pentru a accesa și a face ajustări în OSD, utilizați butoanele din partea inferioară a măștii frontale a monitorului.

<span id="page-19-0"></span>Pentru a accesa meniul OSD și a face ajustări:

- 1. Dacă monitorul nu este încă pornit, apăsați butonul de alimentare pentru a porni monitorul.
- 2. Apăsați butonul Meniu.
- 3. Utilizați cele trei butoane cu funcții pentru a naviga, selecta și ajusta opțiunile din meniu. Etichetele butoanelor de pe ecran variază în funcție de meniul sau submeniul activ.

În tabelul de mai jos sunt enumerate selecțiile din meniul principal OSD. Acesta include descrieri pentru fiecare setare și impactul acesteia asupra aspectului sau performanței monitorului.

| Meniu principal                | Descriere                                                                                                    |  |  |
|--------------------------------|----------------------------------------------------------------------------------------------------|--|--|
| Brightness+<br>(Luminozitate+) | Reglează nivelul de luminozitate a ecranului. Valoarea prestabilită din fabrică este 65.                                       |  |  |
| Color (Culoare)                | Selectează și reglează culorile ecranului.                                                                                     |  |  |
| Image (Imagine)                | Reglează imaginea de pe ecran.                                                                                                 |  |  |
| Input (Intrare)                | Selectează semnalul de intrare video.                                                                                          |  |  |
| Power (Alimentare)             | Reglează setările cu privire la alimentare.                                                                                    |  |  |
| Menu (Meniu)                   | Reglează meniul OSD și selectează limba în care este afisat meniul OSD (valoarea implicită din fabrică este<br>limba engleză). |  |  |
| Management                     | Reglează setările DDC/CI și readuce toate setările meniului OSD la setările prestabilite din fabrică.                          |  |  |
| Information (Informații)       | Oferă informații despre monitor, precum modul optim de afișare, modul de alimentare și numărul de serie.                       |  |  |
| Exit (lesire)                  | lesire din fereastra meniului OSD.                                                                                             |  |  |

Tabelul 2-1 Opțiunile din meniul OSD și descrieri

## Utilizarea butoanelor cu funcţii OSD

Butoanele cu funcții oferă acțiuni utile și puteți să le personalizați pe toate, cu excepția unuia, pentru a le face și mai utile.

 $\mathbb{P}$  NOTĂ: Acțiunile butoanelor cu funcții variază în funcție de modelele de monitoare.

Pentru informații privind modificarea funcțiilor butoanelor, consultați Reatribuirea butoanelor de funcții, la [pagina](#page-20-0) 15.

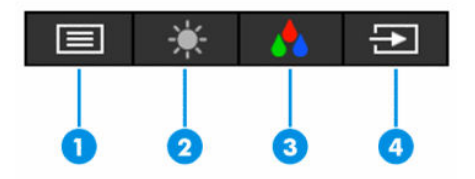

Tabelul 2-2 Denumirile şi descrierile butoanelor

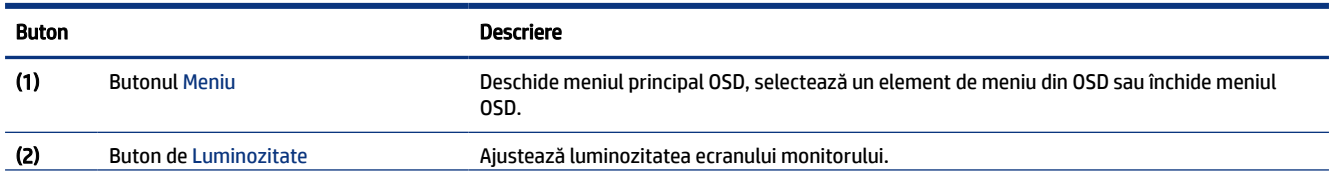

<span id="page-20-0"></span>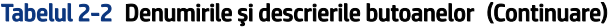

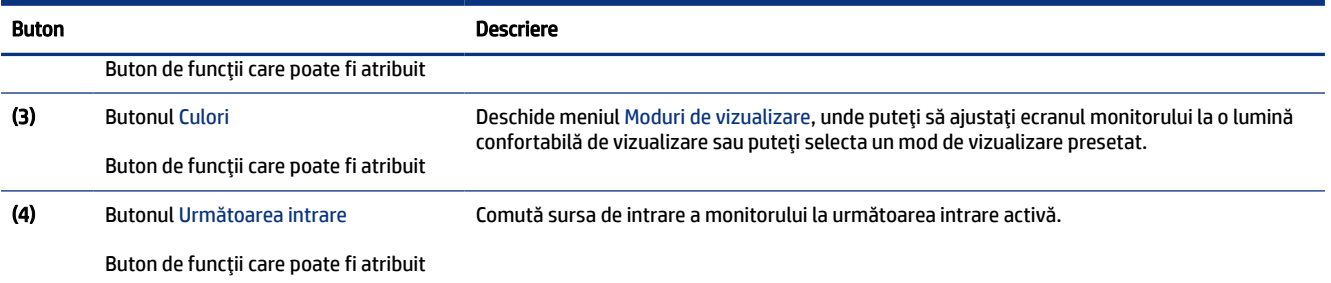

## Reatribuirea butoanelor de funcţii

Cu excepția butonului Meniu, puteți să modificați acțiunea asociată cu un buton cu funcție din acțiunea implicită, care vă permite să accesați rapid elementele de meniu utilizate cel mai frecvent.

Pentru a reatribui butoanele cu funcţii:

- 1. Apăsaţi butonul Meniu pentru a deschide meniul OSD.
- 2. Selectați Menu (Meniu), selectați Assign Buttons (Atribuire butoane) și apoi selectați una dintre opțiunile disponibile pentru butonul pe care doriţi să îl atribuiți.

## Modificarea setării modului Alimentare (numai la anumite produse)

Această secțiune descrie modul de activare a modului Performanță. Este posibil ca anumite caracteristici de pe monitor să necesite activarea modului Performanță.

Când este în starea Repaus, pentru a se conforma cu standardele internaţionale de alimentare, setarea implicită a monitorului este modul Economisire energie.

Dacă afişajul acceptă modul Performanţă, pentru a menţine porturile USB activate chiar şi atunci când monitorul este în modul repaus automat, modificați setarea modului Alimentare de la Power Saver (Economisire energie) la Performanță.

NOTĂ: În cazul în care conectați un computer care nu este alimentat cu baterie, setarea modului de alimentare trebuie schimbată în Performance mode (Mod performanță).

Pentru a modifica setarea pentru modul de alimentare:

- 1. Apăsați butonul Meniu pentru a deschide meniul OSD.
- 2. Selectați Power (Alimentare), selectați Power Mode (Mod alimentare), apoi selectați Performanță.
- 3. Selectați Back (Înapoi) și închideți OSD.

## Utilizarea modului de repaus automat (numai la anumite produse)

Monitorul are o caracteristică de economisire a energiei, denumită mod repaus automat, o stare de alimentare redusă. Această secțiune descrie cum să activați sau să reglați modul de repaus automat pe monitor.

Când este activat modul de repaus automat (activat în mod implicit), monitorul intră într-o stare de alimentare redusă atunci când computerul semnalează modul cu nivel scăzut de energie (absența semnalului de sincronizare pe verticală sau orizontală).

<span id="page-21-0"></span>După ce a intrat în această stare de alimentare redusă (mod de repaus), ecranul monitorului rămâne gol, lumina de fundal este dezactivată, iar LED-ul de alimentare devine chihlimbariu. Monitorul consumă mai puțin de 0,5 W în această stare de alimentare redusă. Monitorul iese din modul de repaus când computerul trimite un semnal activ la monitor (de exemplu, dacă activați mouse-ul sau tastatura).

Pentru a dezactiva modul de repaus automat în OSD:

- 1. Apăsați butonul Meniu pentru a deschide meniul OSD.
- 2. În meniul OSD, selectați Power (Alimentare).
- 3. Selectați Auto-Sleep Mode (Mod de repaus automat), apoi selectați Off (Dezactivat).

# Configurarea recunoașterii faciale Windows Hello (numai la anumite produse)

Puteți să folosiți recunoașterea facială Windows Hello pentru a avea acces rapid și sigur la computerul dvs. Puteți să stabiliți recunoașterea facială utilizând fie camera de pe computer, fie camera de pe monitor (numai la anumite modele).

**WARDER:** Windows Hello este acceptat numai pe sistemul de operare Windows 10.

## Utilizarea caracteristicii Windows Hello (numai la anumite produse)

În cazul în care computerul dvs. nu are o cameră Windows Hello, puteți configura recunoașterea facială Windows Hello folosind camera IR de pe monitor (numai la anumite modele):

- 1. Selectati butonul Start, selectati Settings (Setări), selectați Accounts (Conturi), apoi selectați Sign-in options (Optiuni de conectare).
- 2. În Windows Hello, selectați Set up (Configurare) în Face Recognition (Recunoaşterea feței).
- 3. Din Welcome to Windows Hello (Bine ati venit la Windows Hello), selectati Get Started (Începeti), apoi urmați instrucțiunile de pe ecran pentru a vă înregistra ID-ul facial și a configura un PIN.

Acum puteți să utilizați camera IR de pe monitor pentru a vă conecta când utilizați Windows Hello.

# <span id="page-22-0"></span>3 Asistenţă şi depanare

Dacă monitorul nu funcționează conform așteptărilor, este posibil să reușiți să rezolvați problema urmând instrucțiunile din această secțiune.

## Rezolvarea problemelor comune

În următorul tabel sunt enumerate problemele care pot apărea, cauza posibilă a fiecărei probleme și soluțiile recomandate.

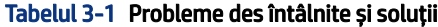

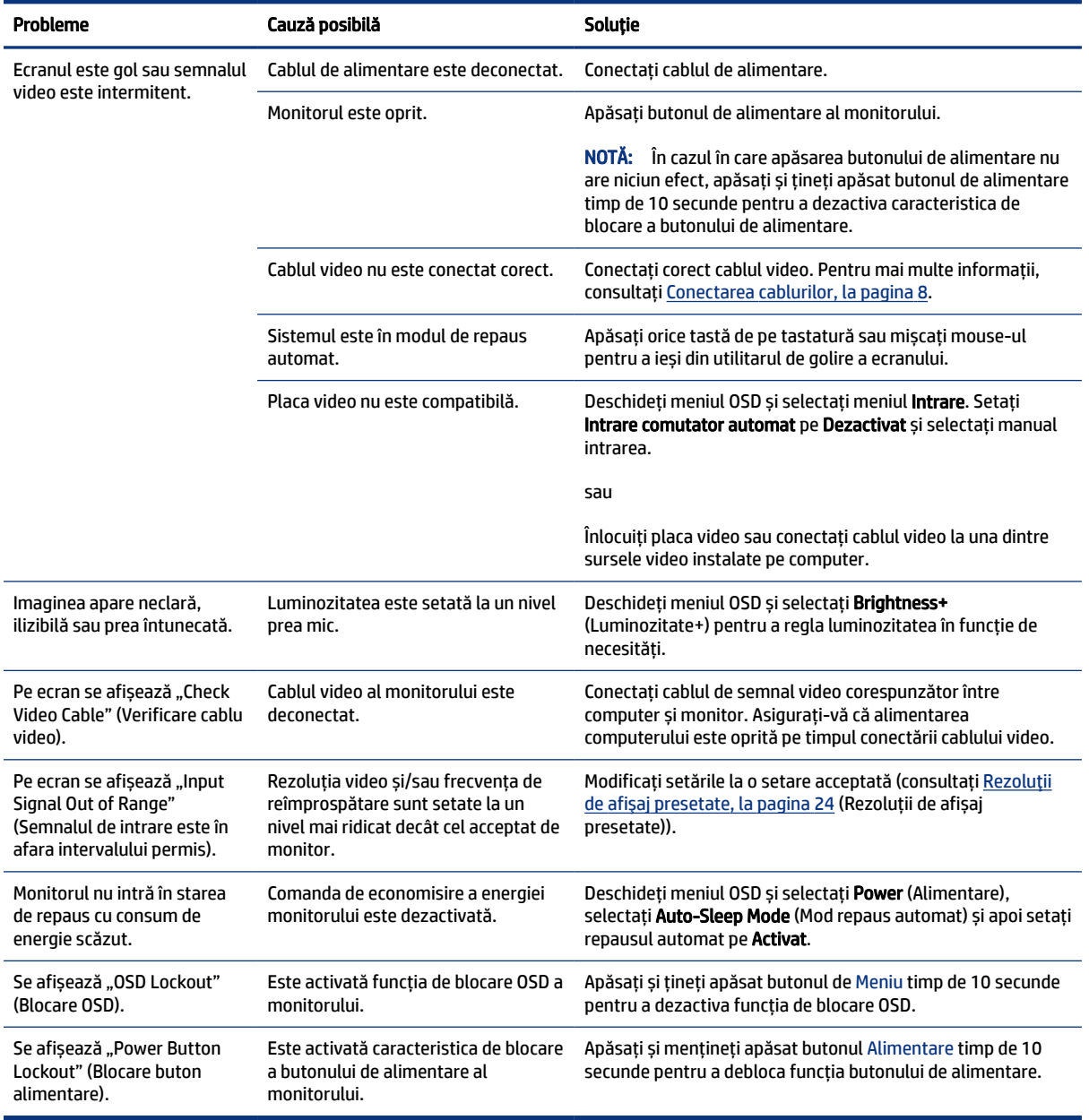

# <span id="page-23-0"></span>Blocarea butoanelor

Funcția de blocare a butoanelor este disponibilă numai atunci când monitorul este pornit, se afișează un semnal activ şi meniul OSD este închis. Dacă mențineți apăsat butonul de alimentare sau butonul Meniu timp de 10 secunde, butonul respectiv se dezactivează. Puteţi reactiva butonul ţinând apăsat butonul din nou timp de 10 secunde.

# Utilizarea funcţiei de auto-reglare (Intrare analogică)

Caracteristica de auto-reglare se activează automat şi încearcă să optimizeze ecranului în câteva condiţii.

- Setarea monitorului
- Resetarea computerului la valorile din fabrică
- Modificarea rezoluţiei monitorului

Puteţi optimiza manual performanța ecranului pentru intrarea VGA (analogică) în orice moment din meniul Auto Adjustment din OSD. Puteţi descărca software-ul utilitar pentru șablonul de auto-reglare de la [http://www.hp.com/support.](http://www.hp.com/support)

Nu utilizaţi această procedură dacă monitorul utilizează o altă intrare, nu cea VGA. Dacă monitorul utilizează o intrare VGA (analogică), această procedură poate corecta următoarele condiții cu privire la calitatea imaginii:

- Focalizare estompată sau neclară
- Efecte de ghosting, umbre sau dungi
- Bare verticale estompate
- Linii fine de deplasare orizontală
- O imagine descentrată

Pentru a utiliza caracteristica de auto-reglare:

- 1. Porniţi monitorul şi apoi aşteptaţi timp de 20 de minute înainte de reglare.
- 2. Apăsați butonul Meniu pentru a deschide meniul OSD, selectați Image (Imagine) și apoi selectați Auto Adjustment (Reglare automată). Dacă rezultatul nu este satisfăcător, continuaţi procedura.

<span id="page-24-0"></span>3. Deschideţi utilitarul de autoreglare. (Puteți să descărcați acest utilitar de la [http://www.hp.com/support.](http://www.hp.com/support)) Este afișat modelul de test de configurare.

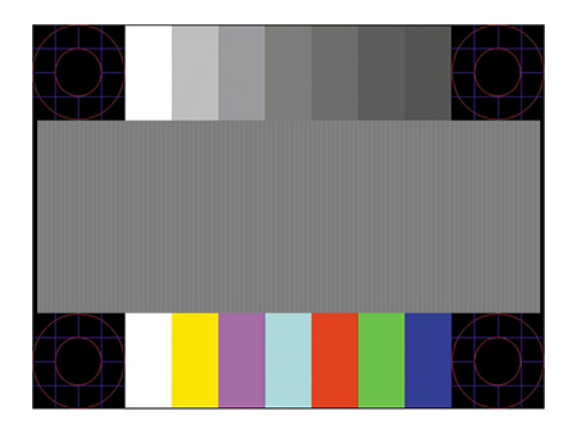

4. Apăsați tasta esc sau orice altă tastă de pe tastatură pentru a ieși din șablonul de testare.

# Optimizarea performanței imaginii (intrare analogică)

Dacă doriți să personalizați setările, această secțiune descrie modul de optimizare manuală a imaginii monitorului.

Sunt disponibile două reglaje în OSD cu ajutorul cărora se poate îmbunătăți performanța imaginii: Clock (Ceas) și Phase (Fază) (disponibile în meniul OSD). Utilizaţi aceste reglaje numai când funcţia auto-reglare nu furnizează o imagine satisfăcătoare.

**EX** NOTĂ: Puteți ajusta comenzile Ceas și Fază numai atunci când se utilizează o intrare analogică (VGA). Aceste reglaje nu funcționează pentru intrări digitale.

Trebuie setată corect mai întâi valoarea pentru ceas deoarece setările valorii pentru fază depind de setările principale pentru ceas.

- Ceas se crește sau se reduce valoarea pentru a minimiza barele verticale sau dungile vizibile pe fundalul ecranului.
- Fază se crește sau se reduce valoarea pentru a minimiza licărirea imaginii video sau efectul de imagine ștearsă.
- $\mathbb{P}$  NOTÅ: Când utilizați reglajele, veți obține cele mai bune rezultate utilizând software-ul utilitar pentru șablonul de autoreglare. Puteţi descărca software-ul utilitar de la [http://www.hp.com/support.](http://www.hp.com/support)

Când se reglează valorile pentru ceas și fază, dacă imaginea de pe monitor devine distorsionată, reglați în continuare valorile până când distorsionarea dispare. Pentru a reveni la setările din fabrică, apăsaţi butonul Meniu pentru a deschide meniul OSD, și apoi selectați Management, selectați Factory Reset (Resetare la valorile din fabrică) și apoi selectați Yes (Da).

Pentru a elimina liniile verticale (Ceas):

1. Apăsați butonul Menu (Meniu) pentru a deschide meniul OSD, selectați Image (Imagine) apoi selectați Clock and Phase (Ceas şi fază).

2. Selectați Clock (Ceas) și apoi utilizați butoanele OSD de pe monitor care afișează pictogramele săgeților sus şi jos pentru a elimina liniile verticale. Apăsaţi butoanele încet ca să nu pierdeţi punctul de reglare optim.

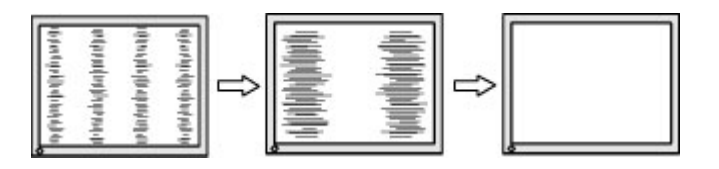

3. Dacă după reglarea valorii pentru ceas, încă mai apar efecte de neclaritate, licărire sau linii pe ecran, continuaţi cu reglarea valorii pentru fază.

Pentru a elimina licărirea sau neclaritatea (Fază):

- 1. Apăsați butonul Menu (Meniu) pentru a deschide meniul OSD, selectați Image (Imagine) apoi selectați Clock and Phase (Ceas şi fază).
- 2. Selectați Phase (Fază) și apoi utilizați butoanele OSD de pe monitor care afișează pictogramele săgeților sus şi jos pentru a elimina licărirea şi neclaritatea. Este posibil ca licărirea sau neclaritatea să nu poată fi eliminate, acest lucru depinde de computer sau de placa grafică instalată.

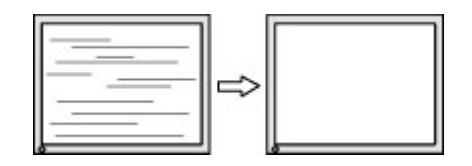

Pentru a corecta poziția ecranului (poziţia orizontală sau poziția verticală):

- 1. Apăsați butonul Meniu pentru a deschide meniul OSD, selectați **Image** (Imagine) și apoi selectați **Image** Position (Poziţie imagine).
- 2. Apăsaţi butoanele OSD de pe monitor care afişează pictogramele săgeţilor sus şi jos pentru a regla corect poziția imaginii în zona de afișare a monitorului. Horizontal Position (Poziția orizontală) mută imaginea la stânga sau la dreapta; Vertical Position (Poziția verticală) mută imaginea în sus sau în jos.

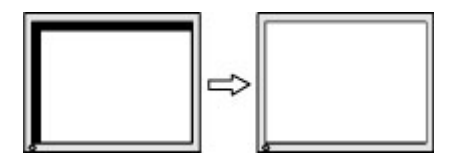

# <span id="page-26-0"></span>4 Întreţinerea monitorului

Întreținute corect, monitorul poate funcționa timp de mai mulți ani. Aceste instrucțiuni prezintă pașii pe care îi puteți urma pentru a menține monitorul în cea mai bună stare.

# Instrucţiuni de întreţinere

Pentru a îmbunătăţi performanţa şi pentru a mări durata de viaţă a monitorului, urmați aceste instrucțiuni.

- Nu deschideţi carcasa monitorului şi nu încercaţi să reparaţi singur produsul. Realizaţi numai acele reglaje care sunt specificate în instrucţiunile de exploatare. Dacă monitorul nu funcţionează corect sau a fost scăpat sau deteriorat, contactaţi un distribuitor, revânzător sau furnizor de servicii autorizat HP.
- Utilizaţi numai o sursă de alimentare şi o conexiune adecvată pentru acest monitor, după cum se specifică pe etichetă sau pe placa din spatele monitorului.
- Asiguraţi-vă că amperajul total al produselor conectate la priză nu depăşeşte capacitatea prizei de c.a. şi că amperajul total al produselor conectate la cablu nu depăşesc capacitatea cablului. Căutaţi pe eticheta de alimentare amperajul (AMPS sau A) pentru fiecare dispozitiv.
- Instalaţi monitorul lângă o priză uşor accesibilă. Pentru deconectarea monitorului prindeţi ferm ştecherul şi trageţi-l din priză. Nu deconectaţi niciodată monitorul trăgând de cablu.
- Stingeţi monitorul când nu este în uz şi utilizaţi un economizor de ecran. Astfel, durata de viaţă prevăzută a monitorului poate creşte substanţial.

NOTĂ: Deteriorarea monitorului prin retenţia imaginii nu este acoperită de garanţia HP.

- Nu blocaţi niciodată sloturile şi orificiile carcasei şi nu introduceţi obiecte în acestea. Aceste orificii asigură ventilația.
- Nu lăsaţi monitorul să cadă şi nu-l aşezaţi pe o suprafaţă instabilă.
- Nu aşezaţi nimic pe cablul de alimentare. Nu călcaţi cablul.
- Păstraţi monitorul într-o zonă bine aerisită, ferit de lumina excesivă, căldură sau umezeală.

#### Curăţarea monitorului

Utilizați aceste instrucțiuni pentru a curăța monitorul când este necesar.

- 1. Opriţi monitorul şi deconectaţi cablul de alimentare de la priza de c.a.
- 2. Deconectați toate dispozitivele externe.
- 3. Eliminați praful de pe monitor ștergând ecranul și carcasa cu o cârpă moale, curată, antistatică.
- 4. Pentru situațiile de curățare mai dificile, utilizați un amestec 50/50 de apă și alcool izopropilic.
- IMPORTANT: Nu utilizaţi substanţe de curăţare care conţin materiale pe bază de petrol, cum ar fi benzen, diluant sau orice substanţă volatilă pentru a curăţa ecranul sau carcasa monitorului. Aceste substanţe chimice pot deteriora monitorul.
- <span id="page-27-0"></span>IMPORTANT: Pulverizaţi substanţa de curăţare pe o cârpă şi utilizaţi cârpa umezită pentru a şterge uşor suprafaţa ecranului. Nu pulverizaţi niciodată substanţa de curăţare direct pe suprafaţa ecranului. Aceasta se poate scurge în spatele ramei şi poate deteriora componentele electronice. Laveta trebuie să fie umedă, dar nu udă. Prelingerea apei în orificiile de ventilaţie sau în alte locuri de infiltrare poate cauza deteriorarea monitorului. Lăsaţi monitorul să se usuce la aer înainte de utilizare.
- 5. După ce îndepărtaţi murdăria şi impurităţile, puteţi să curăţaţi suprafeţele cu dezinfectant. Organizaţia Mondială a Sănătăţii (OMS) recomandă curăţarea suprafeţelor, urmată de dezinfectare, ca o bună practică pentru prevenirea răspândirii afecțiunilor respiratorii virale și a bacteriilor dăunătoare. Un dezinfectant care respectă instrucţiunile de curăţare HP este o soluţie pe bază de alcool, constând din 70% alcool izopropilic și 30% apă. Această soluție este cunoscută și ca spirt și este vândută în majoritatea magazinelor.

#### Transportul monitorului

Păstraţi ambalajul original într-un spaţiu de depozitare. Vă poate fi util mai târziu dacă transportaţi monitorul sau vă mutați.

# <span id="page-28-0"></span>A Specificaţii tehnice

Această secțiune conține specificații tehnice pentru aspectele fizice ale monitorului, cum ar fi greutatea și dimensiunile de vizualizare, precum și condițiile de funcționare pentru protecția mediului și intervalele surselor de alimentare.

Toate specificaţiile reprezintă observaţiile obişnuite ale producătorilor de piese componente destinate produselor HP; nivelul de performanţă curentă a aparatelor poate fi mai mare sau mai mic.

 $\mathbb{P}$  NOTĂ: Pentru cele mai recente specificații sau specificații suplimentare pentru acest produs, accesați <http://www.hp.com/go/quickspecs/> și căutați modelul monitorului pentru QuickSpecs specifice modelului.

## Specificații tehnice pentru modelul 60,5 cm (23,8 inchi)

Această secțiune oferă specificații pentru monitorul dvs.

#### Tabelul A-1 Specificații tehnice

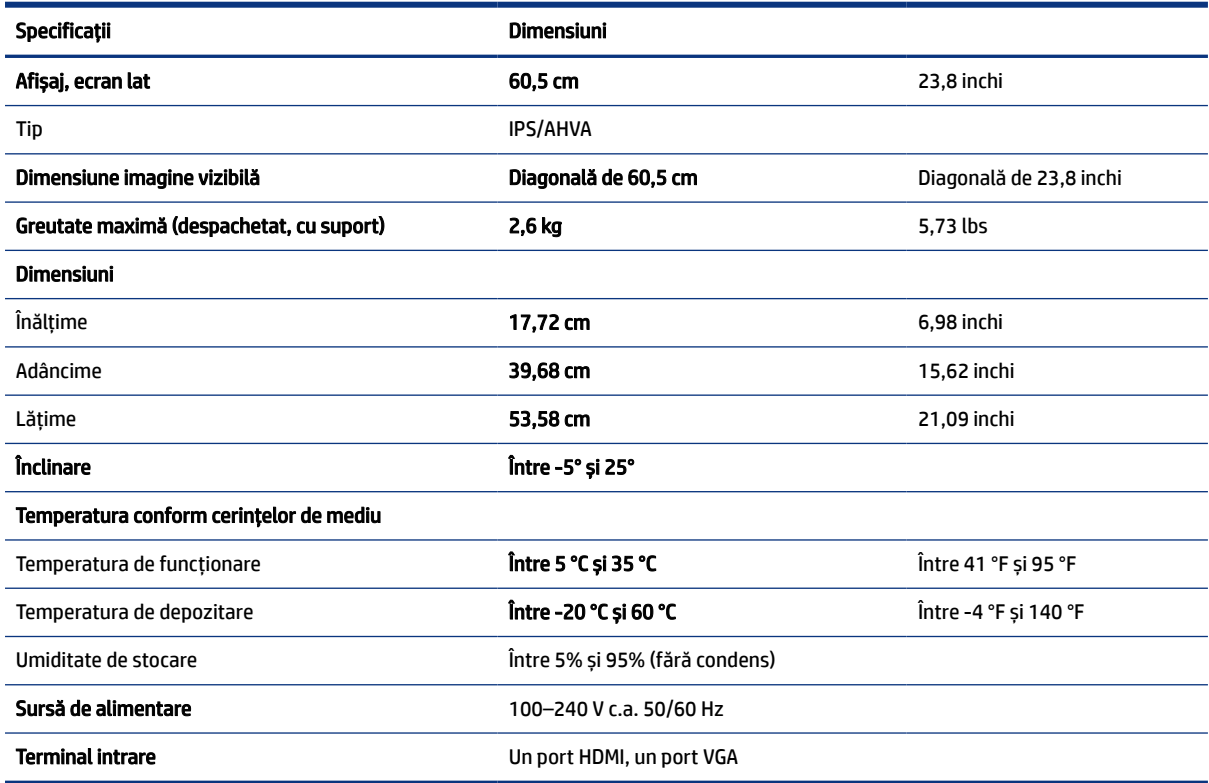

## Specificații tehnice pentru modelul 68,6 cm (27,0 inchi)

Această secțiune oferă specificații pentru monitorul dvs.

#### <span id="page-29-0"></span>Tabelul A-2 Specificații tehnice

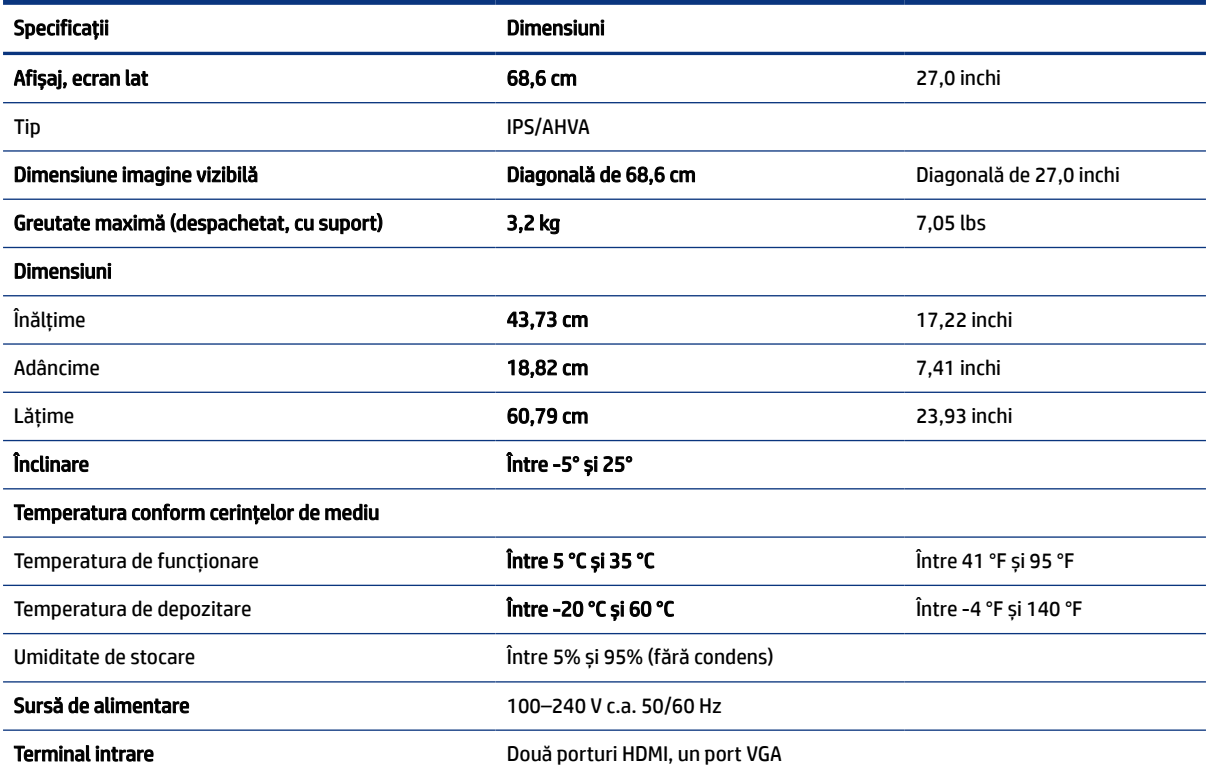

# Rezoluţii de afişaj presetate

Rezoluţiile de afişaj enumerate mai jos sunt cele mai des utilizate moduri şi sunt setate ca valori implicite din fabrică. Monitorul recunoaşte automat aceste moduri presetate care vor apărea cu dimensiunile adecvate şi centrate pe ecran.

## Rezoluții de afișare și temporizare presetate

Această secțiune oferă rezoluții de afișaj presetate și rezoluții de temporizare presetate pentru monitorul dvs.

| Presetate | <b>Format pixel</b> | Frecv oriz (kHz) | Frecv vert (Hz) |
|-----------|---------------------|------------------|-----------------|
|           | $640 * 480$         | 31,469           | 59,940          |
| 2         | $720 \times 400$    | 31,469           | 70,087          |
| 3         | $800 * 600$         | 37,879           | 60,317          |
| 4         | $1024 \times 768$   | 48,363           | 60,004          |
| 5         | 1280 × 720          | 45,000           | 60,000          |
| 6         | 1280 × 1024         | 63,981           | 60,020          |
| 7         | $1440 \times 900$   | 55,935           | 59,887          |
| 8         | $1600 * 900$        | 60,000           | 60,000          |
| 9         | 1680 × 1050         | 65,290           | 59,954          |

Tabelul A-3 Rezoluții de afișaj presetate

<span id="page-30-0"></span>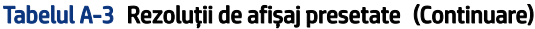

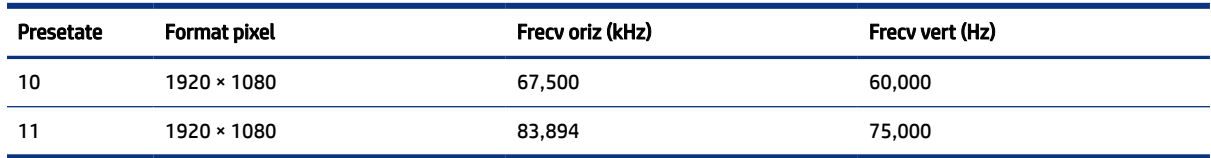

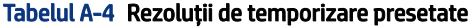

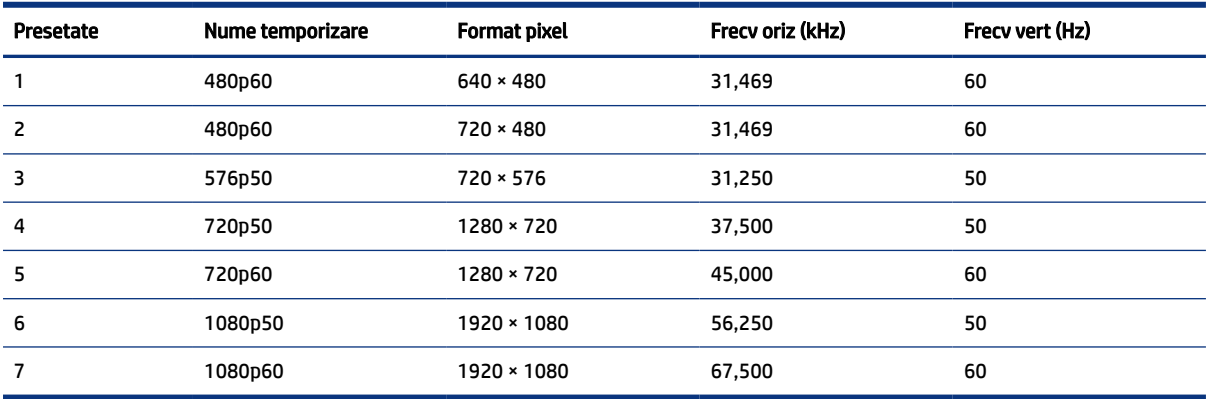

## Specificații sursă de alimentare

Acest capitol oferă specificații pentru sursa de alimentare.

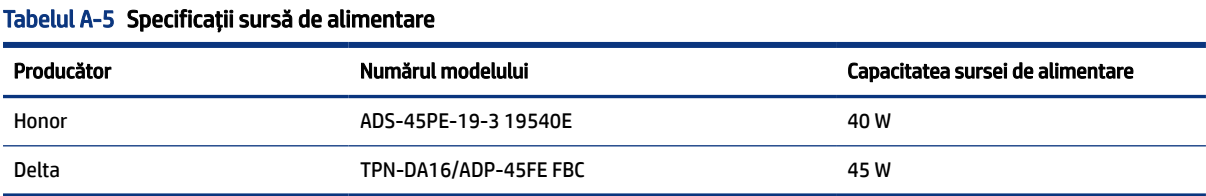

# Caracteristica de economisire energie

Monitorul acceptă o stare de alimentare redusă.

Starea de alimentare redusă este iniţiată dacă monitorul detectează absenţa fie a semnalului de sincronizare pe orizontală, fie a semnalului de sincronizare pe verticală. În urma detectării lipsei acestor semnale, ecranul monitorului va rămâne gol, lumina de fundal se va stinge, iar ledul de alimentare devine chihlimbariu. Atunci când monitorul este în starea de alimentare redusă, monitorul va consuma < 0,5 W. Există o perioadă scurtă de "încălzire" înainte ca monitorul să revină la modul normal de funcționare.

Consultaţi manualul computerului pentru instrucţiuni despre setarea modului de economisire a energiei (uneori denumită "caracteristică de management al energiei").

**E** NOTĂ: Caracteristica de economisire a energiei menționată anterior funcționează numai atunci când monitorul este conectat la un computer care prezintă caracteristici de economisire a energiei.

Prin selectarea setărilor din utilitarul de economisire de energie al monitorului, de asemenea, puteti programa monitorului pentru a iniţia starea de alimentare redusă într-un moment predeterminat. Când utilitarul de economisire a energiei inițiază starea de alimentare redusă, ledul de alimentare se aprinde intermitent în chihlimbariu.

# <span id="page-31-0"></span>B Accesibilitate

Obiectivul companiei HP este să proiecteze, să producă şi să comercializeze produse, servicii şi informaţii pe care oricine le poate utiliza oriunde, fie în mod independent, fie cu dispozitive sau aplicaţii cu tehnologie de asistare de la terţi.

# HP şi accesibilitatea

Compania HP depune eforturi pentru a integra diversitatea, incluziunea şi munca/viaţa în structura companiei, iar acest aspect se reflectă în tot ceea ce face. Compania HP se străduieşte să creeze un mediu complex, axat pe legătura dintre oameni şi tehnologie în întreaga lume.

#### Găsirea instrumentelor de tehnologie de care aveţi nevoie

Tehnologia poate dezlănţui potenţialul dumneavoastră uman. Tehnologia de asistare elimină barierele şi vă ajută să creaţi independenţă la domiciliu, la birou şi în comunitate. Tehnologia de asistare ajută la creşterea, menţinerea şi îmbunătăţirea capabilităţilor funcţionale ale tehnologiei electronice şi informaţionale.

Pentru mai multe informaţii, consultaţi Găsirea celei [mai bune tehnologii de asistare, la pagina](#page-32-0) 27.

#### Angajamentul companiei HP

Compania HP s-a angajat să furnizeze produse şi servicii care sunt accesibile pentru persoanele cu dizabilităţi. Acest angajament stă la baza diversităţii obiectivelor companiei şi contribuie la asigurarea faptului că beneficiile tehnologiei sunt disponibile pentru toţi.

Ţelul companiei HP privind accesibilitatea este de a proiecta, a produce şi a comercializa produse şi servicii care pot fi utilizate efectiv de către oricine, inclusiv de către persoanele cu dizabilităţi, fie ca atare, fie prin intermediul unor dispozitive de asistare.

Pentru a atinge ţelul respectiv, această Politică de accesibilitate stabileşte şapte obiective cheie care ghidează acţiunile companiei HP. Se aşteaptă ca toţi managerii şi angajaţii de la HP să susţină aceste obiective şi implementarea acestora, în conformitate cu funcţiile şi responsabilităţile lor:

- Creşterea gradului de conştientizare a problemelor de accesibilitate în cadrul companiei HP şi asigurarea instruirii necesare angajaţilor pentru a proiecta, a produce, a comercializa şi a livra produse şi servicii accesibile.
- Dezvoltarea liniilor directoare privind accesibilitatea pentru produse şi servicii şi responsabilizarea grupurilor de dezvoltare a produselor pentru implementarea acestor linii directoare acolo unde este fezabil din punct de vedere competitiv, tehnic şi economic.
- Implicarea persoanelor cu dizabilităţi în dezvoltarea liniilor directoare privind accesibilitatea şi în proiectarea şi testarea produselor şi serviciilor.
- Documentarea caracteristicilor de asistare şi disponibilizarea în mod public a informaţiilor despre produsele şi serviciile HP, într-o formă accesibilă.
- Stabilirea relaţiilor cu principalii furnizori de tehnologie şi soluţii de asistare.
- <span id="page-32-0"></span>Sprijinirea activităților interne și externe de cercetare și dezvoltare care îmbunătățesc tehnologia de asistare relevantă pentru produsele şi serviciile HP.
- Susţinerea şi aducerea contribuţiei la standardele industriale şi recomandările pentru accesibilitate.

## Asociaţia internaţională a specialiştilor în accesibilitate (International Association of Accessibility Professionals - IAAP)

IAAP este o asociaţie non-profit concentrată asupra promovării profesiunii dedicate accesibilităţii prin intermediul reţelelor, educaţiei şi certificării. Obiectivul este de a-i ajuta pe specialiştii în accesibilitate să-şi dezvolte şi să-şi perfecţioneze carierele, precum şi să faciliteze integrarea de către organizaţii a caracteristicilor de accesibilitate în produsele şi infrastructura lor.

Ca membră fondatoare, compania HP s-a alăturat pentru a participa, împreună cu alte organizaţii, la promovarea domeniului accesibilităţii. Acest angajament susţine ţelul companiei HP de a proiecta, produce şi comercializa produse şi servicii cu caracteristici de accesibilitate, care pot fi utilizate efectiv de către persoanele cu dizabilităţi.

Asociaţia IAAP va învigora profesiile prin conectarea la nivel global a persoanelor individuale, a studenţilor şi a organizaţiilor pentru a învăţa unii de la alţii. Dacă sunteţi interesat să aflaţi mai multe, accesaţi <http://www.accessibilityassociation.org>pentru a vă alătura comunităţii online, a vă înregistra pentru buletine informative şi a afla despre opţiunile de apartenenţă.

### Găsirea celei mai bune tehnologii de asistare

Oricine, inclusiv persoanele cu dizabilităţi sau cu limitări legate de vârstă, trebuie să aibă posibilitatea de a comunica, de a se exprima şi de a se conecta cu lumea utilizând tehnologia. Compania HP este dedicată creşterii conştientizării accesibilităţii pe plan intern şi în rândul clienţilor şi partenerilor săi.

Indiferent dacă este vorba despre fonturi mari, care sunt simplu de citit, despre recunoaşterea vocii, care vă permite să vă odihniți mâinile sau despre orice altă tehnologie de asistare care vă ajută într-o situație specială, varietatea de tehnologii de asistare face produsele HP mai simplu de utilizat. Cum alegeţi?

#### Evaluarea nevoilor dumneavoastră

Tehnologia poate dezlănţui potenţialul dumneavoastră. Tehnologia de asistare elimină barierele şi vă ajută să creaţi independenţă la domiciliu, la birou şi în comunitate. Tehnologia de asistare (TA) ajută la creşterea, menţinerea şi îmbunătăţirea capabilităţilor funcţionale ale tehnologiei electronice şi informaţionale.

Puteţi să alegeţi din multe produse cu tehnologie de asistare. Evaluarea dumneavoastră din punct de vedere al nevoilor de accesibilitate vă poate permite să evaluaţi câteva produse, să răspundeţi la întrebări şi să facilitaţi alegerea celei mai bune soluţii pentru situaţia dumneavoastră. Veţi vedea că specialiştii calificaţi să efectueze evaluări ale nevoilor de accesibilitate vin din multe domenii, unii fiind licenţiaţi şi autorizaţi în fizioterapie, în terapie ocupaţională, în patologia vorbirii/limbii şi în alte domenii de expertiză. Alte persoane, care nu sunt autorizate sau licențiate, pot să furnizeze, de asemenea, informații pentru evaluare. Va fi necesar să vă interesaţi în legătură cu experienţa şi domeniul de expertiză al persoanei respective, precum şi despre tariful cerut, pentru a determina dacă aceasta este corespunzătoare pentru nevoile dumneavoastră.

#### Accesibilitate pentru produsele HP

Aceste legături furnizează informații despre caracteristicile de accesibilitate și tehnologia de asistare, dacă este cazul, incluse în diferite produse HP. Aceste resurse vă vor ajuta să selectati caracteristicile și produsele specifice cu tehnologie de asistare care corespund cel mai bine situaţiei dumneavoastră.

● HP Aging & Accessibility: Accesati <http://www.hp.com>, tastati Accessibility (Accesibilitate) în caseta de căutare. Selectați Office of Aging and Accessibility.

- <span id="page-33-0"></span>● Computere HP: Pentru Windows 7, Windows 8 şi Windows 10, accesaţi <http://www.hp.com/support>, tastaţi Windows Accessibility Options (Opţiuni de accesibilitate în Windows) în caseta de căutare Search our knowledge (Căutați în baza noastră de date). Selectați sistemul de operare corespunzător din rezultate.
- Cumpărături HP, periferice pentru produsele HP: Accesați [http://store.hp.com,](http://store.hp.com) selectați Shop (Cumpărați), apoi selectați Monitors (Monitoare) sau Accessories (Accesorii).

Dacă aveţi nevoie de asistenţă suplimentară referitoare la caracteristicile de accesibilitate ale produsului dumneavoastră HP, consultaţi [Contactarea serviciului de asistenţă, la pagina](#page-35-0) 30.

Legături suplimentare către partenerii și furnizorii externi care pot oferi asistență suplimentară:

- [Informaţii de accesibilitate pentru produsele Microsoft](http://www.microsoft.com/enable) (Windows 7, Windows 8, Windows 10, Microsoft [Office\)](http://www.microsoft.com/enable)
- Informații de accesibilitate pentru produsele Google (Android, Chrome, Google Apps)

# Standarde şi legislaţie

Ţările din întreaga lume sunt reglementări în vigoare pentru a îmbunătăţi accesul la produse şi servicii pentru persoanele cu dizabilităţi. Aceste reglementări sunt aplicabile pentru produsele şi serviciile de telecomunicaţii, PC-uri şi imprimante cu anumite caracteristici de redare a comunicaţiilor şi video, documentaţia de utilizator asociată acestora şi serviciul de asistenţă pentru clienţi.

#### **Standarde**

US Access Board a creat Secţiunea 508 din Regulamentul Federal privind Achiziţiile (Federal Acquisition Regulation - FAR) pentru a reglementa accesul la informaţii şi tehnologii de comunicare (TIC) pentru persoanele cu dizabilităţi fizice, senzoriale sau cognitive.

Standardele conţin criterii tehnice specifice pentru diverse tipuri de tehnologii, precum şi cerinţe de performanţă care se concentrează asupra capacităţilor funcţionale ale produselor vizate. Criteriile specifice acoperă aplicaţiile software şi sistemele de operare, informaţiile bazate pe web şi aplicaţiile, computerele, produsele de telecomunicaţii, video şi multimedia, precum şi produsele închise autonome.

#### Ordinul 376 – EN 301 549

Uniunea Europeană a creat standardul EN 301 549 în cadrul Mandatului 376 ca set de instrumente online pentru achiziţiile publice de produse TIC. Standardul specifică cerinţele de accesibilitate aplicabile pentru produsele şi produsele şi serviciile TIC, împreună cu o descriere a procedurilor de testare şi a metodologiei de evaluare pentru fiecare cerinţă.

#### Recomandările privind accesibilitatea continutului de pe web (Web Content Accessibility Guidelines -WCAG)

Recomandările privind accesibilitatea conţinutului web (Web Content Accessibility Guidelines - WCAG) din cadrul Iniţiativei de accesibilitate pe web (Web Accessibility Initiative - WAI) a W3C îi ajută pe proiectanţii şi dezvoltatorii web să creeze site-uri care corespund mai bine cerinţelor persoanelor cu dizabilităţi sau cu limitări legate de vârstă.

Recomandările WCAG promovează accesibilitatea la nivelul întregii game de conţinut web (text, imagini, audio şi video) şi de aplicaţii web. Recomandările WCAG pot fi testate cu precizie, sunt simplu de înţeles şi de utilizat şi oferă dezvoltatorilor web flexibilitate pentru a inova. De asemenea, au fost aprobate recomandările WCAG 2.0, ca [ISO/IEC 40500:2012](http://www.iso.org/iso/iso_catalogue/catalogue_tc/catalogue_detail.htm?csnumber=58625/).

<span id="page-34-0"></span>Recomandările WCAG vizează în special barierele întâmpinate la accesarea conținutului web de către persoanele cu dizabilităţi vizuale, auditive, fizice, cognitive şi neurologice, precum şi de către utilizatorii mai vârstnici ai internetului, care au nevoi de accesibilitate. Recomandările WCAG 2.0 definesc caracteristicile conţinutului accesibil:

- Perceptibil (de exemplu, prin posibilitatea de a asigura alternative de text pentru imagini, subtitluri pentru conţinutul audio, adaptabilitatea prezentărilor şi contrastul culorilor)
- Operabil (prin posibilitatea de a asigura accesul la tastatură, contrastul culorilor, temporizarea la operaţiile de intrare, evitarea blocării şi capacitatea de navigare)
- Inteligibil (prin posibilitatea de a asigura lizibilitatea, predictibilitatea și asistența la operațiile de intrare)
- Robust (de exemplu, prin posibilitatea de a asigura compatibilitatea cu tehnologiile de asistare)

### Legislaţie şi reglementări

Accesibilitatea la tehnologia informaţiei şi la informaţii a devenit un subiect cu o importanţă legislativă din ce în ce mai mare. Aceste legături oferă informaţii despre cele mai importante legi, reglementări şi standarde.

- **[Statele Unite](http://www8.hp.com/us/en/hp-information/accessibility-aging/legislation-regulation.html#united-states)**
- **[Canada](http://www8.hp.com/us/en/hp-information/accessibility-aging/legislation-regulation.html#canada)**
- **[Europa](http://www8.hp.com/us/en/hp-information/accessibility-aging/legislation-regulation.html#europe)**
- **[Australia](http://www8.hp.com/us/en/hp-information/accessibility-aging/legislation-regulation.html#australia)**

# Resurse şi legături utile privind accesibilitatea

Aceste organizații, instituții și resurse pot constitui surse utile de informații cu privire la dizabilități și limitările legate de vârstă.

NOTĂ: Aceasta nu este o listă exhaustivă. Aceste organizaţii sunt indicate numai în scopuri informaţionale. Compania HP nu își asumă nicio responsabilitate pentru informațiile sau contactele pe care le găsiți pe internet. Lista de pe această pagină nu implică nicio garanție din partea companiei HP.

## **Organizații**

Acestea sunt doar câteva dintre organizaţiile care oferă informaţii despre dizabilităţi şi limitările legate de vârstă.

- Asociaţia americană a persoanelor cu dizabilităţi (American Association of People with Disabilities AAPD)
- Asociaţia programelor privind legile referitoare la tehnologiile de asistare (The Association of Assistive Technology Act Programs - ATAP)
- Asociaţia persoanelor care suferă de pierderea auzului, din America (Hearing Loss Association of America - HLAA)
- Centrul de asistenţă tehnică şi instruire în tehnologia informaţiei (Information Technology Technical Assistance and Training Center - ITTATC)
- **Lighthouse International**
- Asociația națională a surzilor (National Association of the Deaf)
- <span id="page-35-0"></span>● Federaţia naţională a nevăzătorilor (National Federation of the Blind)
- Societatea de inginerie şi tehnologie de asistare pentru reabilitare din America de Nord (Rehabilitation Engineering & Assistive Technology Society of North America - RESNA)
- Telecommunications for the Deaf and Hard of Hearing, Inc. (TDI)
- Iniţiativa de accesibilitate web (Web Accessibility Initiative WAI) a W3C

#### Instituţii educaţionale

Multe instituții educaționale, inclusiv aceste exemple, oferă informații despre dizabilități și limitările legate de vârstă.

- Universitatea de Stat din California, Northridge, Centrul pentru dizabilităţi (CSUN)
- Universitatea din Wisconsin Madison, Centrul de urmărire
- Universitatea din Minnesota Programul de acomodare la computer

### Alte resurse privind dizabilităţile

Multe resurse, inclusiv aceste exemple, oferă informaţii despre dizabilităţi şi limitările legate de vârstă.

- Programul de asistenţă tehnică ADA (Americans with Disabilities Act)
- ILO Global Business and Disability Network
- EnableMart
- Forumul European pentru Dizabilităţi (European Disability Forum)
- Reteaua de acomodare la serviciu (Job Accommodation Network)
- **Microsoft Enable**

#### Linkuri HP

Aceste linkuri specifice HP oferă informaţii despre dizabilităţi şi limitările legate de vârstă.

[Ghid HP pentru siguranţă](http://www8.hp.com/us/en/hp-information/ergo/index.html) şi confort

[Vânzări HP în sectorul public](https://government.hp.com/)

## Contactarea serviciului de asistenţă

HP oferă asistenţă tehnică şi asistenţă cu opţiuni de accesibilitate pentru clienţii cu dizabilităţi.

 $\mathbb{P}^n$  **NOTÅ:** Asistenta este numai în limba engleză.

- În atenţia clienţilor care sunt surzi sau au deficienţe de auz şi care au întrebări despre asistenţa tehnică sau accesibilitatea produselor HP:
	- Utilizaţi TRS/VRS/WebCapTel pentru a apela (877) 656-7058, de luni până vineri, între orele 6 şi 21, Ora regiunii muntoase.
- Clienţii care au alte dizabilităţi sau limitări legate de vârstă şi care au întrebări despre asistenţa tehnică sau accesibilitatea produselor HP sunt rugați să aleagă una din următoarele opțiuni:
- Apelaţi (888) 259-5707, de luni până vineri, între orele 6 şi 21, Ora regiunii muntoase.
- Completaţi [Formularul de contact pentru persoane cu dizabilităţi sau limitări legate de vârstă.](https://h41268.www4.hp.com/live/index.aspx?qid=11387)

# <span id="page-37-0"></span>Index

#### A

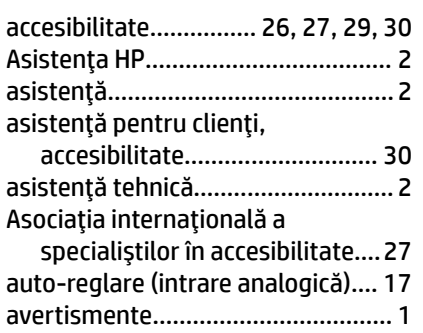

#### B

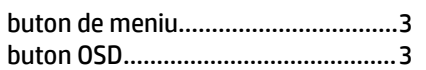

#### C

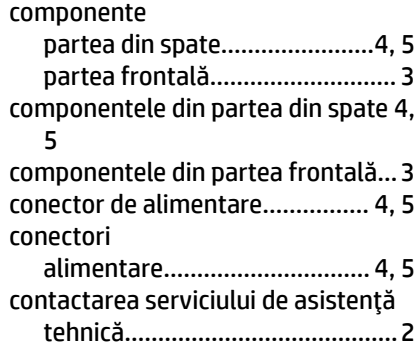

#### D

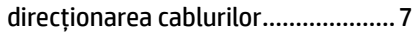

#### E

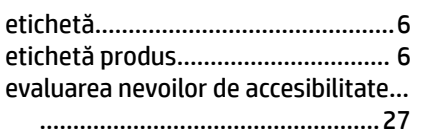

## F

familiarizarea cu acest monitor....... [3](#page-8-0)

#### I

informaţii despre siguranţă..............[1](#page-6-0)

#### N

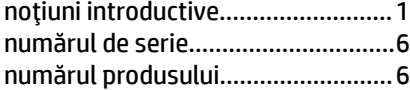

#### O

optimizarea performanței imaginii (intrare analogică)...............[17,](#page-22-0) [19](#page-24-0)

#### P

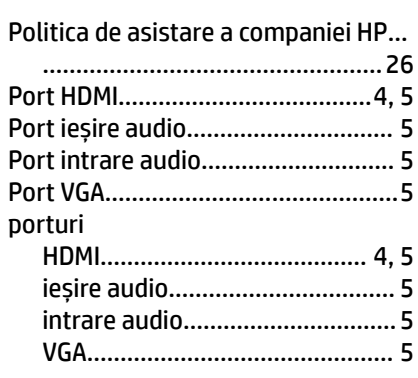

#### R

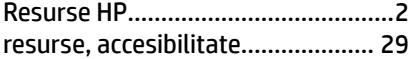

#### S

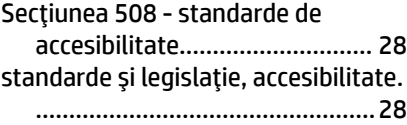

#### T

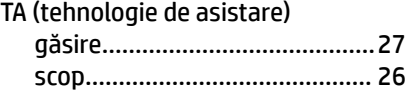

## tehnologie de asistare (TA)

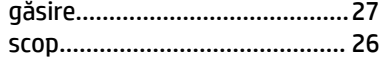